# FITELnet F70/F71/F220/F221

コンテナ型仮想環境の使用方法

古河電気工業株式会社

# 目次

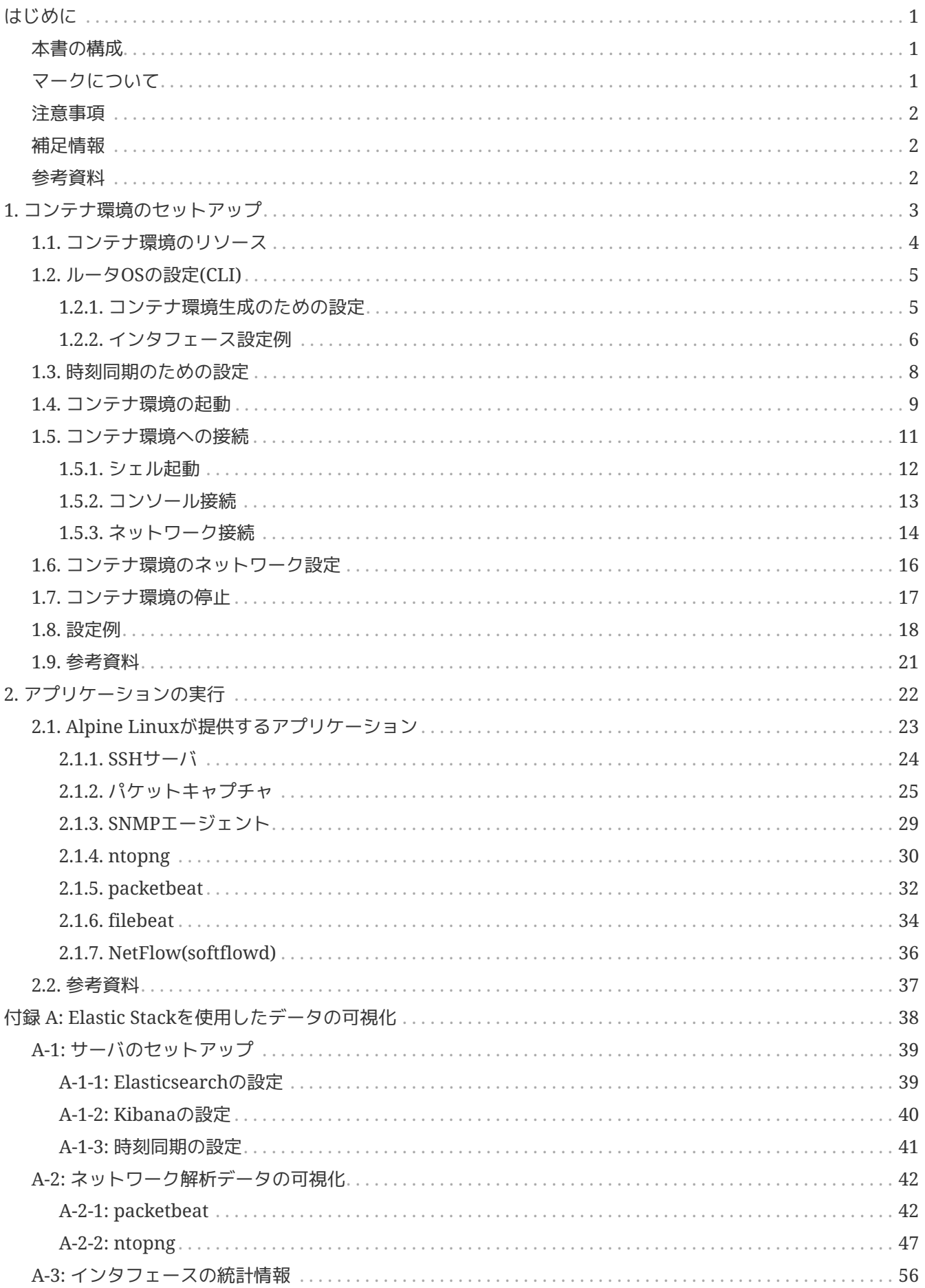

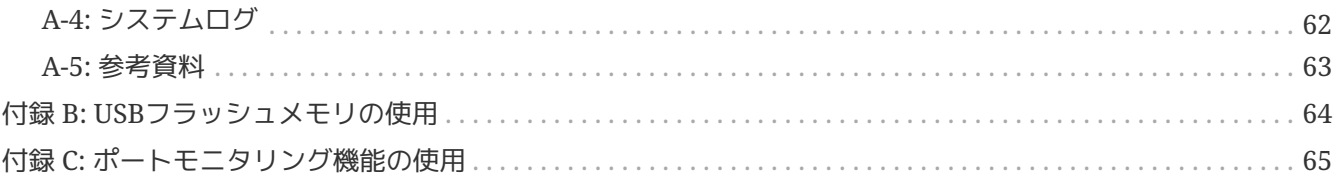

# <span id="page-3-0"></span>はじめに

F70/F71/F220/F221(以下、ルータ装置)では、コンテナ型仮想環境(以下、コンテナ環境)を利用することが できます。この環境では、Alpine Linuxベースのシステム全体を一つのコンテナ内で動かすことができます( システムコンテナ)。このため、initも含めた様々なアプリケーションが起動されます。apkコマンドなどを使 用することでソフトウェアのインストールやアップグレードも可能です。

### <span id="page-3-1"></span>本書の構成

本書では、下記内容についての説明を記載しています。

- コンテナ環境のセットアップ
- コンテナ環境でのアプリケーションの実行

## <span id="page-3-2"></span>マークについて

 注意事項を記載しています。 重要事項を記載しています。 補足情報を記載しています。

### <span id="page-4-0"></span>注意事項

• 当社では、Alpine Linux 3.12のクラウドイメージを使用したコンテナ環境の基本的 な動作確認を行っております。全てのアプリケーションについて動作確認、及び、動 作保証しているものではありませんので、予めご了承ください。

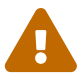

- コンテナ環境に対するセキュリティ対策は、物理マシンと同様の対策を施してくださ い。セキュリティ対策を怠ったことにによる故障や損害などに関しては、当社は一切 の責任を負いかねますので、予めご了承ください。
- コンテナ環境の使用に起因する故障や損害などに関して、当社は一切の責任を負いか ねますので、予めご了承ください。

### <span id="page-4-1"></span>補足情報

Alpine Linuxのアプリケーションやシステムの使い方に関しては、下記のサイトなどを参 考にしてください。

<span id="page-4-7"></span><span id="page-4-6"></span>• [Welcome to Alpine Linux Wiki](https://wiki.alpinelinux.org/wiki/Main_Page) $^{[1]}$  $^{[1]}$  $^{[1]}$ 

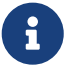

- <span id="page-4-8"></span>ルータ装置のマニュアルもあわせて参照してください。
	- [コマンドリファレンス](https://www.furukawa.co.jp/fitelnet/f/man/70_220/pdf/cmd_refe_config.pdf)[-](https://www.furukawa.co.jp/fitelnet/f/man/70_220/pdf/cmd_refe_config.pdf)[構成定義編](https://www.furukawa.co.jp/fitelnet/f/man/70_220/pdf/cmd_refe_config.pdf)<sup>[[2](#page-4-4)]</sup> 「コンテナ機能の設定」の章にルータOSの設 定コマンドの説明がございます。
	- [コマンドリファレンス](https://www.furukawa.co.jp/fitelnet/f/man/70_220/pdf/cmd_refe_ope.pdf)[-](https://www.furukawa.co.jp/fitelnet/f/man/70_220/pdf/cmd_refe_ope.pdf)[運用管理編](https://www.furukawa.co.jp/fitelnet/f/man/70_220/pdf/cmd_refe_ope.pdf)<sup>[[3](#page-4-5)]</sup> 「コンテナ機能関連」の章にコンテナ環境の 状態確認やバックアップ方法の記載がございます。

### <span id="page-4-2"></span>参考資料

<span id="page-4-3"></span>[[1](#page-4-6)] Welcome to Alpine Linux Wiki [https://wiki.alpinelinux.org/wiki/Main\\_Page](https://wiki.alpinelinux.org/wiki/Main_Page)

<span id="page-4-4"></span>[[2](#page-4-7)] コマンドリファレンス-構成定義編 [https://www.furukawa.co.jp/fitelnet/f/man/70\\_220/pdf/](https://www.furukawa.co.jp/fitelnet/f/man/70_220/pdf/cmd_refe_config.pdf) [cmd\\_refe\\_config.pdf](https://www.furukawa.co.jp/fitelnet/f/man/70_220/pdf/cmd_refe_config.pdf)

<span id="page-4-5"></span>[[3](#page-4-8)] コマンドリファレンス-運用管理編 [https://www.furukawa.co.jp/fitelnet/f/man/70\\_220/pdf/](https://www.furukawa.co.jp/fitelnet/f/man/70_220/pdf/cmd_refe_ope.pdf) [cmd\\_refe\\_ope.pdf](https://www.furukawa.co.jp/fitelnet/f/man/70_220/pdf/cmd_refe_ope.pdf)

# <span id="page-5-0"></span>Chapter 1. コンテナ環境のセットアップ

コンテナ環境は、ルータOS(ルータ装置のOS)とは独立した環境となります。コンテナ環境のアプリケーショ ンは、 ルータOSのCLIではなく、コンテナ環境にログインして実行いただくことが必要です。

コンテナ環境を使用するために必要な設定方法について説明します。 主に下記の設定が必要となります。

- ルータOSの設定
	- 設定内容:コンテナ環境生成、インタフェース設定など
	- 設定方法:ルータOSにログインして設定します
- コンテナ環境側の設定
	- 設定内容:ユーザアカウント、ネットワークなどのシステム関連の設定、各アプリケーションの設定 など
	- 設定方法:コンテナ環境内部にログインして設定します

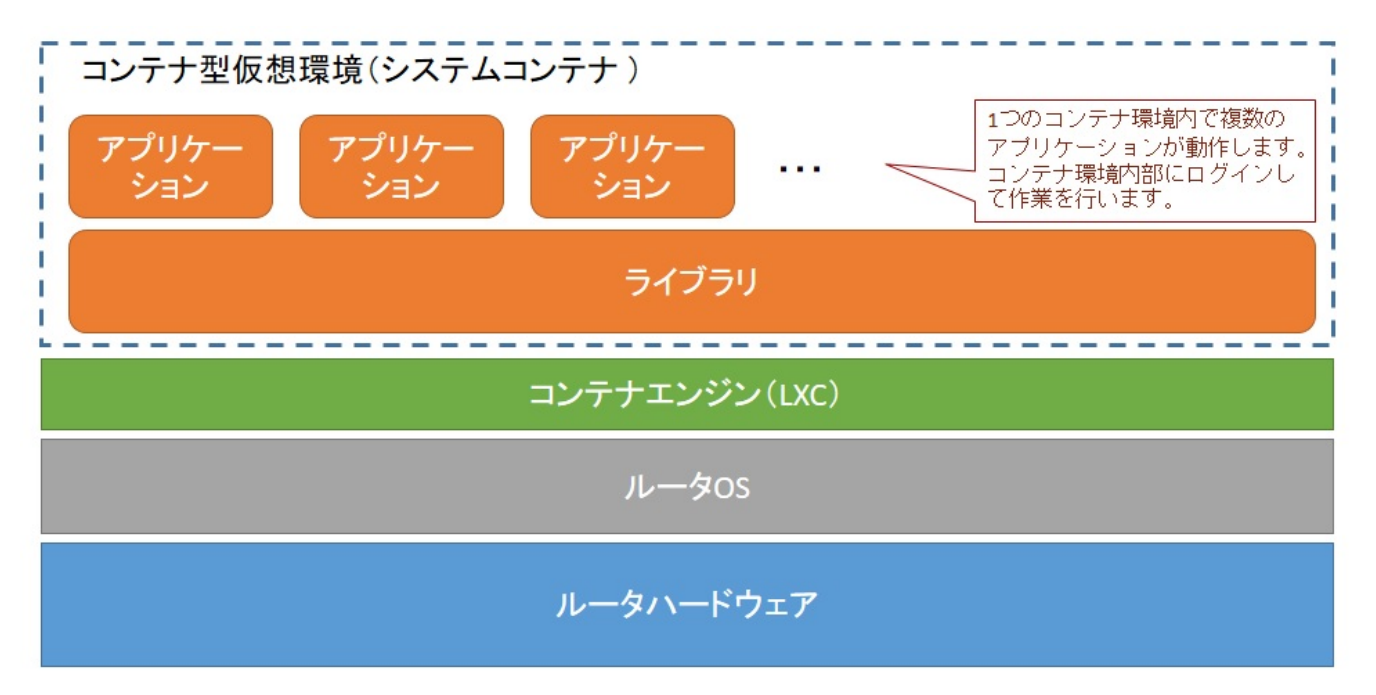

#### 図 1. F70/F71/F220/F221のコンテナ環境

### <span id="page-6-0"></span>1.1. コンテナ環境のリソース

F70/F71/F220/F221では、コンテナ環境(システムコンテナ)を一つのみ作成することが可能です。コンテナ環 境には、ルータ装置の下記リソースが割り当てられます。

• CPU

◦ 2コア

- 但し、アプリケーションが使用可能なコアは1つのみです。もう一つは主にカーネルが使用しま す。
- ルータ装置のプラットフォームは、ARMマルチコア(計4コア)です。
- メモリ
	- F70/F71:最大0.7GB(デフォルトは0.5GB)
	- F220/F221:最大2.0GB(デフォルトは1.5GB)
- ストレージ

 $\blacktriangle$ 

<span id="page-6-1"></span>8

- 2.0GB(ユーザ利用領域は0.5GB)
- ネットワークインタフェース
	- 1Gbps(ルータ装置内部のスイッチのポートがコンテナ専用として1つ割り当てられています。)
		- コンテナ環境で保存したファイルはルータ装置内部のストレージに保存されます。お 客様が作成したデータの保管およびバックアップ作業は、お客様の責任で行ってくだ さい。コンテナ環境に保存したデータの保管に関しては、当社では一切の責任を負い かねますので、予めご了承ください。
		- コンテナ環境を利用している最中に電源OFF等でルータ装置が停止した場合は、コン テナ環境のデータが消失する可能性があります。必要に応じて、停電対策やコンテナ 環境の定期的なバックアップなどを行ってください。
		- コンテナ環境に保存できるデータの容量には限りがあるので、サイズの大きなデータ を保存する場合は、必要に応じて、コンテナ環境外部のディスクを使用してくださ  $U<sub>0</sub>$
		- メモリ容量のサイズは、 **container limits memory** コマンドで設定可能です。詳 細は、 [コマンドリファレンス](https://www.furukawa.co.jp/fitelnet/f/man/70_220/pdf/cmd_refe_config.pdf)[-](https://www.furukawa.co.jp/fitelnet/f/man/70_220/pdf/cmd_refe_config.pdf)[構成定義編](https://www.furukawa.co.jp/fitelnet/f/man/70_220/pdf/cmd_refe_config.pdf)<sup>[[1\]](#page-23-1)</sup>を参照してください。
		- コンテナ環境は、 非特権コンテナ として動作します。

## <span id="page-7-0"></span>1.2. ルータOSの設定(CLI)

コンテナ環境をネットワークに接続して利用するためには、ルータOSにて下記の設定を行う必要があります。

- コンテナ環境生成
- インタフェース有効化
- 時刻同期

### <span id="page-7-1"></span>1.2.1. コンテナ環境生成のための設定

グローバルモードで下記の設定を行います。

Router(config)#**container enable**

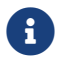

はじめてコンテナを生成する場合は設定反映(refresh)に1~2分を要することがあります。

#### <span id="page-8-0"></span>1.2.2. インタフェース設定例

コンテナ環境で使用するLAN側インタフェース(F70/F71:Giga 1/1~1/4, F220/F221:Giga 1/1~1/8)の設定を行い ます。 コンテナ環境に追加したいインタフェースを **container-use** コマンド(インタフェース設定モード)で設 定してください。 例えば、Giga 1/3のインタフェースに設定する場合は、次のように入力します。

Router(config-if-ge 1/3)#**container-use**

Giga 1/3のインタフェースを次のように設定した場合、bridge-group 30 とL2接続可能なインタフェース (VLAN-ID:50)がコンテナ環境に生成されます。同様の設定を別のGigaインタフェースもしくはサブインタフ ェースに対して設定すると、コンテナ環境には複数のインタフェースが作成されます。

リスト 1. コンテナ環境で使用するインターフェースの設定例

interface GigaEthernet 1/3 vlan-id 50 bridge-group 30 channel-group 30 **container-use** exit ! interface Port-channel 30 ip address 10.10.30.1 255.255.255.0 exit

8

コンテナ環境側のネットワーク設定については[、コンテナ環境のネットワーク設定](#page-18-0)の章にてご説明します。

- コンテナ環境では、"eth + brdige-group番号"が名前となるインタフェースが生成さ れます(上記の例では、"eth30"が生成されます)。
- 上記例の "ip address 10.10.30.1 255.255.255.0" は、ルータOS側のアドレスとなりま す。コンテナ環境にIPアドレスを付与するためには、コンテナ環境にログインして設 定することが必要です([コンテナ環境のネットワーク設定の](#page-18-0)章を参照してください )。
- プライベートIPアドレスを使用する場合、コンテナ環境から外部ネットワークへ接続 するためにはNATの設定が必要となります。必要に応じてルータOS側で設定してく ださい(詳細は [コマンドリファレンス](https://www.furukawa.co.jp/fitelnet/f/man/70_220/pdf/cmd_refe_config.pdf)[-](https://www.furukawa.co.jp/fitelnet/f/man/70_220/pdf/cmd_refe_config.pdf)[構成定義編](https://www.furukawa.co.jp/fitelnet/f/man/70_220/pdf/cmd_refe_config.pdf)<sup>[[1\]](#page-23-1)</sup>のNATの章を参照してください )。
- 上記の設定を反映するとルータ側ではVLANのインタフェースとして設定されます が、コンテナ環境内では通常のインタフェースとして見えます。IPアドレス等の設定 はコンテナ環境内にアクセスして設定を行う必要があります。

コンテナ環境から外部のネットワークへのアクセスが必要になる場合があります。このため、ルータOS側で外

部のネットワークに接続するためのGigaインタフェース(2/1もしくは3/1)の設定を次のように行います(Giga 3/1はF220/F221のみ)。

```
interface GigaEthernet 2/1
 vlan-id 31
 bridge-group 31
 channel-group 31
exit
!
interface Portchannel 31
 ip address xxx.xxx.xxx.xxx yyy.yyy.yyy.yyy
exit
```
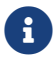

コンテナ環境はルータOSのデータプレーン経由で外部のネットワークへ接続します。

### <span id="page-10-0"></span>1.3. 時刻同期のための設定

コンテナ環境を外部のネットワークに接続したオンラインの環境で使用する場合は、時刻同期の設定を行って ください。 時刻が同期されていないと、パッケージの更新等でエラーとなる可能性があります。

グローバルモードで下記の設定を行います。NTPサーバのアドレスはご利用の環境にあわせて設定してくださ  $U<sub>0</sub>$ 

#### リスト 2. 時刻同期の設定例

Router(config)#**ntp server 192.168.1.10**

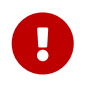

付録:[Elastic Stack](#page-40-0)[を使用したデータの可視化](#page-40-0)を行う場合は、時刻同期の設定が必須とな ります。

時間のリソースに関してはコンテナ環境内で仮想化することができません。 ルータOS側の時刻リソースと共通 となるため、コンテナ環境側で時刻同期の設定を行う必要はありません。

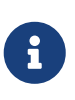

コンテナ環境側では、時刻同期を行うためのデーモンプロセス( **systemd-timesyncd** )が インストールされていますが、 下記のようにサービスを起動することはできません。必ず ルータOS側で時刻同期を行うように設定してください。

```
root@container:~# systemctl status systemd-timesyncd
    systemd-timesyncd.service - Network Time Synchronization
    Loaded: loaded (/lib/systemd/system/systemd-timesyncd.service; enabled; vendor preset:
enabled)
    Active: inactive (dead)
Condition: start condition failed at Mon 2019-12-02 06:16:35 UTC; 1min 6s ago
             mq ConditionVirtualization=!container was not met
       Docs: man:systemd-timesyncd.service(8)
```
### <span id="page-11-0"></span>1.4. コンテナ環境の起動

コンテナ環境を起動するには、ルータOSのCLIから **container start** コマンドを実行してください。

Router# container start start ok?[y/N]:yes

Router#

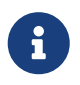

<span id="page-11-1"></span>起動コンフィグ(boot.cfg)に **container enable** コマンドを設定した状態でルータ装置を 起動した場合は、自動的にコンテナ環境の起動が行われます。

コンテナ環境起動後、コンテナに設定を行っていない状態では、show container list および show container information にて次のような表示が確認されます。参考: [コマンドリファレンス](https://www.furukawa.co.jp/fitelnet/f/man/70_220/pdf/cmd_refe_ope.pdf)[-](https://www.furukawa.co.jp/fitelnet/f/man/70_220/pdf/cmd_refe_ope.pdf)[運用管理編](https://www.furukawa.co.jp/fitelnet/f/man/70_220/pdf/cmd_refe_ope.pdf) $^{[2]}$  $^{[2]}$  $^{[2]}$ 

```
Router#show container list
            -----------------------------------------------------------------+
  | NAME | BASE IMAGE | IMAGE VERSION | STATE | IPV4 | IPV6 |
-----------------------------------------------------------------+
| container | 5c4e1566dd | 3.12 20201012_15:00 | RUNNING | | |
  -----------------------------------------------------------------+
Router#show container information
Name: container
Remote: unix://
Architecture: aarch64
Created: 2019/10/08 02:09 UTC
Status: Running
Type: persistent
Profiles: default
Pid: 3602
Ips:
   lo: inet 127.0.0.1
    lo: inet6 ::1
Resources:
    Processes: 59
    CPU usage:
      CPU usage (in seconds): 18
    Memory usage:
      Memory (current): 30.74MB
      Memory (peak): 33.24MB
    Network usage:
      lo:
        Bytes received: 237.99kB
        Bytes sent: 237.99kB
        Packets received: 2858
        Packets sent: 2858
      sit0:
        Bytes received: 0B
        Bytes sent: 0B
```
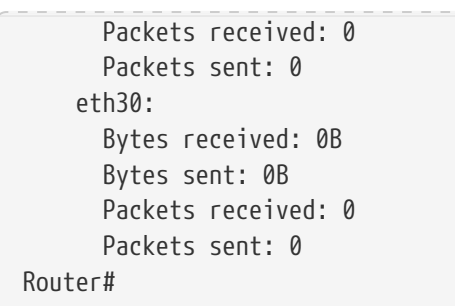

### <span id="page-13-0"></span>1.5. コンテナ環境への接続

コンテナ環境への接続方法は下記の3つがあります。

- シェル起動
	- ルータOSのCLIからコンテナ環境内のシェルを起動してアクセスします。パスワード入力なしでroot ユーザとしてログイン可能です。
- コンソール接続
	- ルータOSのCLIからコンテナ環境内のコンソールを起動してアクセスします。ログインするためには パスワードが必要です。
- ネットワーク接続

Д

- ルータ装置外部からコンテナ環境へSSH接続してアクセスします。デフォルトでは、rootユーザによ るログインはできません。
	- 初期状態ではコンテナ環境のrootパスワードが設定されていないので、シェル起動に よりコンテナ環境へ接続してパスワードを必ず設定してください。
	- シェル起動によるコンテナ環境への接続は、ルータOS側の特権ユーザであれば誰で もアクセス可能です。特権ユーザの管理は、お客様の責任で適切に行ってください。
	- コンテナ環境には任意のユーザアカウントを作成可能です。ユーザの管理は、お客様 の責任で適切に行ってください。

コンテナ環境にログインするためのアカウントは予め作成しておく必要があります。 下記のように、シェル起 動によりコンテナ環境にログインしてから作成してください。

```
F220#container attach
\sim # useradd -m furukawa
\sim # passwd furukawa
New password:
Retype new password:
passwd: password updated successfully
\sim # su - furukawa
container:~$ id
uid=1000(furukawa) gid=1000(furukawa) groups=1000(furukawa)
container:~$
```
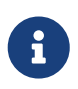

container attach でコンテナ環境にアクセスした場合は、rootユーザとしてログインしま す。 rootユーザのパスワードも適切に設定してください。

```
~\sim~# id
uid=0(root) gid=0(root)
~\sim # passwd
```
New password: Retype new password: passwd: password updated successfully  $~\sim~$  #

以下にアクセス例を示します。

### <span id="page-14-0"></span>1.5.1. シェル起動

ルータOSのCLI上で **container attach** を実行します。

Router#container attach  $\sim$  # uname Linux  $~\sim~$ # exit exit

Router#

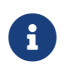

exitを入力するとルータOSのCLIに戻ります。

#### <span id="page-15-0"></span>1.5.2. コンソール接続

ルータOSのCLI上で **container attach console** を実行します。コンソール接続を行うと、起動時やシャットダ ウン時のログ情報が端末に出力されます。

Router#container attach console To detach from the console, press: <ctrl>+a q

Welcome to Alpine Linux 3.12 Kernel 4.14.47 on an aarch64 (/dev/console)

container login: root Password: Welcome to Alpine!

The Alpine Wiki contains a large amount of how-to guides and general information about administrating Alpine systems. See<http://wiki.alpinelinux.org/>.

You can setup the system with the command: setup-alpine

You may change this message by editing /etc/motd.

container:~# uname -snm Linux container aarch64 container:~# exit

Welcome to Alpine Linux 3.12 Kernel 4.14.47 on an aarch64 (/dev/console)

container login: Router#

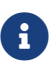

ルータOSのCLIに戻るには、<ctrl>+a q を入力してください。

#### <span id="page-16-0"></span>1.5.3. ネットワーク接続

ルータ装置外部の端末からSSHアクセスを行います。

root@remote:~# ssh 10.10.30.10 root@10.10.30.10's password: Welcome to Alpine! The Alpine Wiki contains a large amount of how-to guides and general information about administrating Alpine systems. See<http://wiki.alpinelinux.org/>. You can setup the system with the command: setup-alpine You may change this message by editing /etc/motd. container:~# container:~# cat /etc/os-release NAME="Alpine Linux" ID=alpine VERSION ID=3.11.0 PRETTY\_NAME="Alpine Linux v3.11" HOME\_URL="https://alpinelinux.org/" BUG\_REPORT\_URL="https://bugs.alpinelinux.org/" container:~# exit Connection to 10.10.30.10 closed. root@remote:~#

- コンテナ環境にて、SSH接続先となるIPアドレスの設定が必要です[。コンテナ環境の](#page-18-0) [ネットワーク設定の](#page-18-0)章にてご説明します。
- デフォルトではSSHサービスのパスワード認証は無効となっています。設定変更する 場合は、[SSH](#page-26-0)[サーバの](#page-26-0)章を参照してください。公開鍵認証を使用する場合は、パスワ ードの入力は必要ありません。

公開鍵認証でログインする場合は、予めクライアント側で認証鍵を生成してコンテナ環境側に公開鍵の情報を 登録しておく必要があります。 認証鍵は下記のコマンドで作成可能です。作成した公開鍵は、該当するユーザ のホームディレクトリ配下にあるauthorized keys (~/.ssh/authorized keys) に登録してください。 詳細はオ ンラインマニュアル等を参照してください。

#### リスト 3. SSH認証鍵の作成例

root@remote:~# ssh-keygen

 $\mathbf \Theta$ 

ssh-copy-id コマンドが使用できる環境では、下記のようにリモートの端末側から公開鍵の登録が可能です。

#### リスト 4. SSH公開鍵の登録例

root@remote:~# ssh-copy-id root@192.168.127.21

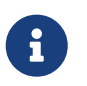

SSHサーバのパスワード認証を有効にしておく必要があります。登録が完了したら、パス ワード認証を無効にしておくことをお勧めします。

## <span id="page-18-0"></span>1.6. コンテナ環境のネットワーク設定

CLIコマンドにより設定可能です。 以下に設定例を示します。詳細は [コマンドリファレンス](https://www.furukawa.co.jp/fitelnet/f/man/70_220/pdf/cmd_refe_config.pdf)[-](https://www.furukawa.co.jp/fitelnet/f/man/70_220/pdf/cmd_refe_config.pdf)[構成定義編](https://www.furukawa.co.jp/fitelnet/f/man/70_220/pdf/cmd_refe_config.pdf)<sup>[[3\]](#page-23-3)</sup> をご 参照ください。

```
container configuration
 dns x.x.x.x y.y.y.y ← お客様の環境に合わせて設定してください
 hostname F221-Container
  !
 interface 1
   bridge-group 1 ← ルータOS側のLANインタフェースのブリッジグループ番号に合わせてください
   ip address 192.168.127.21 255.255.255.0
 exit
  !
 interface 2
   bridge-group 30 ← ルータOS側のLANインタフェースのブリッジグループ番号に合わせてください
   ip address 10.10.30.10 255.255.255.0
   ip gateway 10.10.30.1
 exit
 !
exit
```
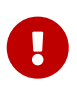

[インタフェース設定例](#page-8-0)の章で述べた通り、コンテナ環境側のインタフェースの実体はルー タOS側のVLANインターフェースとなります。コンテナ環境側でVLANインタフェースの 設定を行っても動作しません。

設定が完了したら、**refresh** コマンドを実行して設定を反映します。

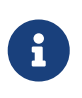

ルータOS側のLANインタフェース設定にてブリッジグループ番号やネットワークアドレ スを変更した場合は、併せてコンテナ側のインタフェース設定を変更する必要がありま す。

### <span id="page-19-0"></span>1.7. コンテナ環境の停止

コンテナ環境を停止する場合は、コンテナ環境内で **poweroff** コマンド等によりシャットダウンを行ってくだ さい。

container:~# poweroff

もしくは、ルータOSのCLI側から **container stop** コマンドを実行してください。

```
Router#container stop
stop ok?[y/N]:yes
Router#
```
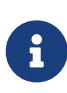

コンテナ環境を再度起動する場合は、ルータOSのCLI側から **container start** を実行して ください。コンテナ環境内でrebootコマンドを実行した場合は、コンテナ環境が再起動す るので **container start** を実行する必要はありません。

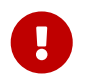

ルータOS側で **container enable** コマンドを削除してコンテナ機能を無効化した場合 は、自動的にコンテナ環境もシャットダウンされます。

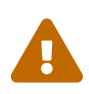

コンテナ環境を利用している最中に電源OFF等でルータ装置を停止した場合は、コンテナ 環境のデータが消失する可能性があります。ルータ装置をシャットダウンする際は、ルー タOS側で **container enable** コマンドを削除してコンテナ機能を無効化してください。

コンテナ環境停止後、show container list および show container information にて次のような表示が確認さ れます。参考: [コマンドリファレンス](https://www.furukawa.co.jp/fitelnet/f/man/70_220/pdf/cmd_refe_ope.pdf)[-](https://www.furukawa.co.jp/fitelnet/f/man/70_220/pdf/cmd_refe_ope.pdf)[運用管理編](https://www.furukawa.co.jp/fitelnet/f/man/70_220/pdf/cmd_refe_ope.pdf) $^{\text{\tiny{[2]}}}$  $^{\text{\tiny{[2]}}}$  $^{\text{\tiny{[2]}}}$ 

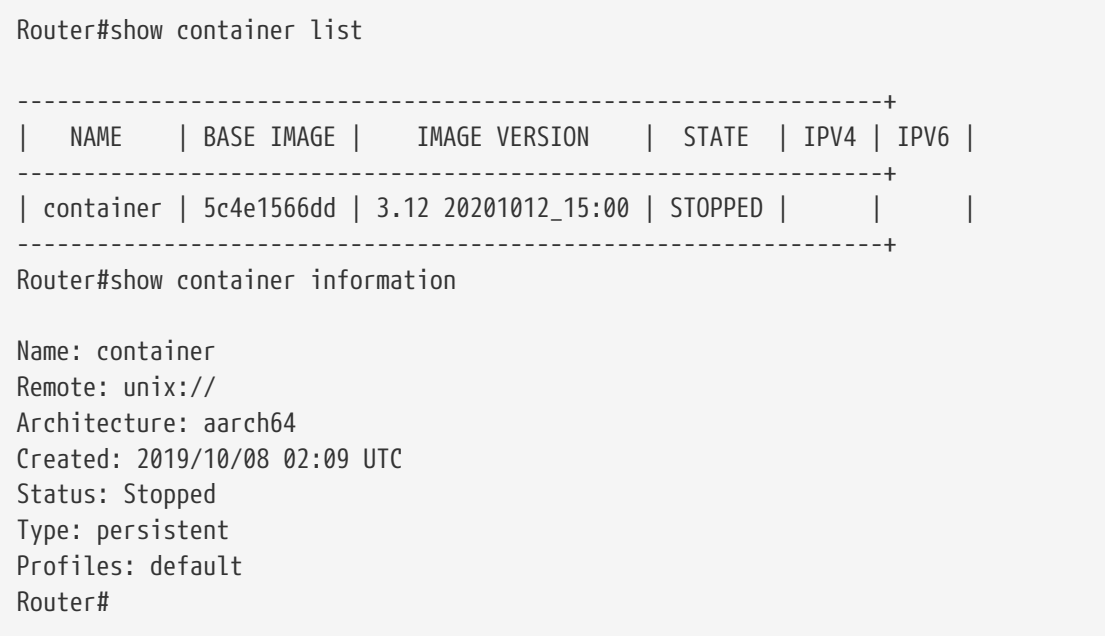

### <span id="page-20-0"></span>1.8. 設定例

コンテナ環境を利用するための、ネットワーク構成の設定例をご説明します。

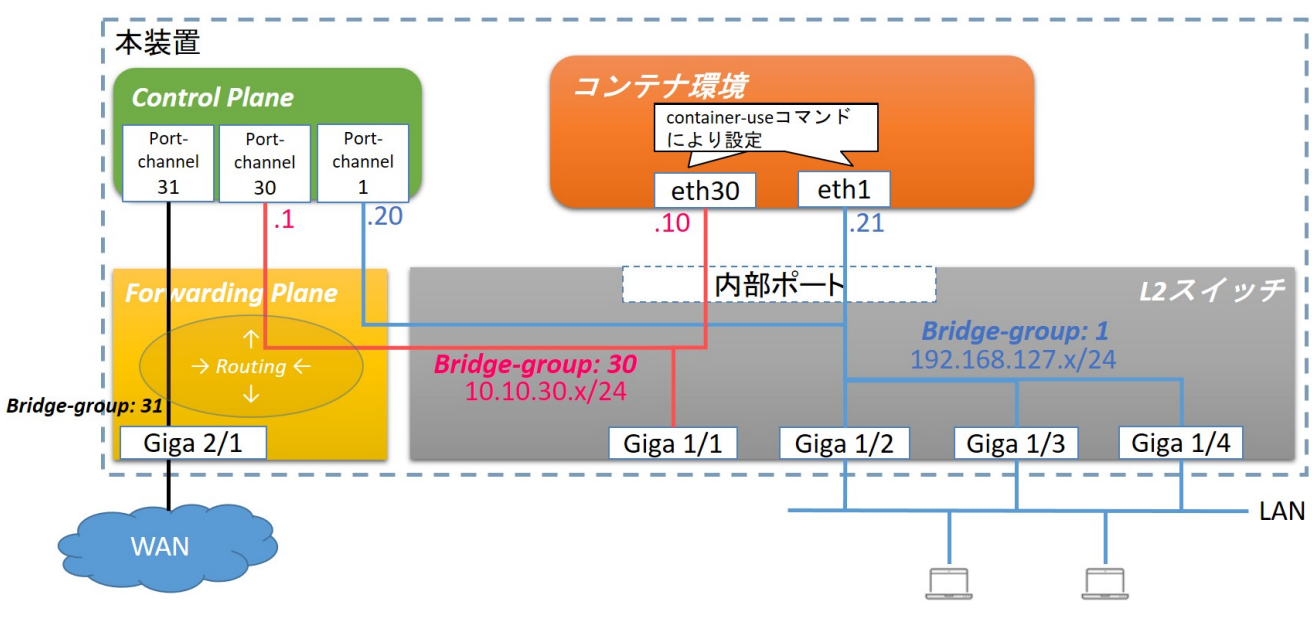

<span id="page-20-1"></span>図 2. コンテナ環境のネットワーク構成例(2つのインタフェースを追加した場合)

参考: [機能説明書](https://www.furukawa.co.jp/fitelnet/f/man/70_220/pdf/kinou.pdf)<sup>[[4](#page-23-4)]</sup> 2.19.3 ブリッジグループの装置内部構成

CLI設定は次の通りです。

リスト 5. コンテナ環境のネットワーク構成例(2つのインタフェースを追加した場合)のCLI設定

```
container configuration
 dns x.x.x.x y.y.y.y ← お客様の環境に合わせて設定してください
  hostname F221-Container
  !
  interface 1
   bridge-group 1
    ip address 192.168.127.21 255.255.255.0
 exit
  !
  interface 2
    bridge-group 30
    ip address 10.10.30.10 255.255.255.0
    ip gateway 10.10.30.1
 exit
  !
exit
!
ntp server xxx.xxx.xxx.xxx
!
interface GigaEthernet 1/1
  vlan-id 50
 bridge-group 30
  channel-group 30
```

```
 container-use
exit
!
interface GigaEthernet 1/2
 vlan-id 1
 bridge-group 1
 channel-group 1
 container-use
exit
!
interface GigaEthernet 1/3
 vlan-id 1
 bridge-group 1
 channel-group 1
 container-use
exit
!
interface GigaEthernet 1/4
 vlan-id 1
 bridge-group 1
 channel-group 1
 container-use
exit
!
interface GigaEthernet 2/1
 vlan-id 31
 bridge-group 31
 channel-group 31
exit
!
interface Port-channel 1
 ip address 192.168.127.20 255.255.255.0
exit
!
interface Port-channel 30
 ip address 10.10.30.1 255.255.255.0
exit
!
interface Port-channel 31
 ip address xxx.xxx.xxx.xxx yyy.yyy.yyy.yyy
exit
!
```
show container list および show container information は次のように表示されます。

Router#show container list ----------------------------------------------------------------------------------+ | NAME | BASE IMAGE | IMAGE VERSION | STATE | IPV4 | IPV6 | ----------------------------------------------------------------------------------+ | container | 5c4e1566dd | 3.12 20201012\_15:00 | RUNNING | 192.168.127.21 (eth1) | | | | | | | 10.10.30.10 (eth30) | | ----------------------------------------------------------------------------------+ Router#show container info

© 2019. FURUKAWA ELECTRIC CO., LTD. All right reserved. 19 / 66

Name: container Remote: unix:// Architecture: aarch64 Created: 2019/10/08 07:46 UTC Status: Running Type: persistent Profiles: default Pid: 23852 Ips: lo: inet 127.0.0.1 lo: inet6 ::1 eth1: inet 192.168.127.21 sit0 eth1: inet6 fe80::280:bdff:fef0:5a76 sit0 eth30: inet 10.10.30.10 sit0 eth30: inet6 fe80::280:bdff:fef0:5a76 sit0 Resources: Processes: 24 CPU usage: CPU usage (in seconds): 15 Memory usage: Memory (current): 4.98MB Memory (peak): 8.13MB Network usage: eth1: Bytes received: 3.89kB Bytes sent: 908B Packets received: 68 Packets sent: 12 eth30: Bytes received: 170.38kB Bytes sent: 9.82kB Packets received: 100 Packets sent: 120 lo: Bytes received: 1.06kB Bytes sent: 1.06kB Packets received: 12 Packets sent: 12  $s$ it $\theta$  Bytes received: 0B Bytes sent: 0B Packets received: 0 Packets sent: 0

<span id="page-23-0"></span>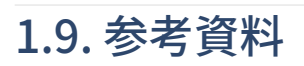

<span id="page-23-2"></span><span id="page-23-1"></span>[[1](#page-6-1)] コマンドリファレンス-構成定義編 [https://www.furukawa.co.jp/fitelnet/f/man/70\\_220/pdf/](https://www.furukawa.co.jp/fitelnet/f/man/70_220/pdf/cmd_refe_config.pdf) [cmd\\_refe\\_config.pdf](https://www.furukawa.co.jp/fitelnet/f/man/70_220/pdf/cmd_refe_config.pdf) [[2](#page-11-1)] コマンドリファレンス-運用管理編 [https://www.furukawa.co.jp/fitelnet/f/man/70\\_220/pdf/](https://www.furukawa.co.jp/fitelnet/f/man/70_220/pdf/cmd_refe_ope.pdf) [cmd\\_refe\\_ope.pdf](https://www.furukawa.co.jp/fitelnet/f/man/70_220/pdf/cmd_refe_ope.pdf) [[3](#page-18-1)] コマンドリファレンス-構成定義編 [https://www.furukawa.co.jp/fitelnet/f/man/70\\_220/pdf/](https://www.furukawa.co.jp/fitelnet/f/man/70_220/pdf/cmd_refe_config.pdf) [cmd\\_refe\\_config.pdf](https://www.furukawa.co.jp/fitelnet/f/man/70_220/pdf/cmd_refe_config.pdf)

<span id="page-23-4"></span><span id="page-23-3"></span>[[4](#page-20-1)] 機能説明書 [https://www.furukawa.co.jp/fitelnet/f/man/70\\_220/pdf/kinou.pdf](https://www.furukawa.co.jp/fitelnet/f/man/70_220/pdf/kinou.pdf)

© 2019. FURUKAWA ELECTRIC CO., LTD. All right reserved. 21 / 66

# <span id="page-24-0"></span>Chapter 2. アプリケーションの実行

コンテナ環境では、Alpine Linuxベースのシステムが起動します。 Alpine Linuxが提供するソフトウェアの他 にサードパーティ製のソフトウェアなども自由にインストールして動作させることが可能です。

本章では、下記のソフトウェアについて、コンテナ環境内での実行例を示します。

- SSHサーバ
- パケットキャプチャ(tcpdump)
- SNMPエージェント
- ネットワーク解析ツール(ntopng) ネットワークパケットアナライザー(packetbeat)
	- ログ送信ツール(filebeat)

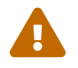

各ソフトウェアの使用条件やライセンスを適切に守って使用してください。

### <span id="page-25-0"></span>2.1. Alpine Linuxが提供するアプリケーション

<span id="page-25-1"></span>コンテナ環境では、Alpine Linuxのイメージに含まれているソフトウェアを使用することができます。また、 [apk](https://wiki.alpinelinux.org/wiki/Alpine_Linux_package_management)[[1](#page-39-1)]コマンドを使用してAlpine Linuxが提供するソフトウェアのインストールやアップグレードも可能です( 但し、この場合はコンテナ環境が外部のネットワークに接続していることが必要です)。

aptコマンドを使用してソフトウェアをインストールする場合は、予めパッケージリストを更新しておく必要が あります。更新する場合は、下記のようにコマンドを実行してください。

root@container:~# apk update

インストール済みのパッケージは、下記のコマンドで確認できます。

root@container:~# apk list --installed

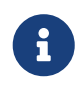

インストール済みパッケージのアップデートもapkコマンドで実行できます。適宜アップ デートを行ってください。

IMPORTANT:インストールサイズの大きなパッケージや多数のパッケージ追加などを行うと、コンテナ環境の ディスク容量が不足する原因となります。不要なパッケージなどは削除するなどして適切なパッケージ数で運 用することをお勧めします。

Alpine Linuxのアプリケーションやシステムの使い方に関しては、下記のドキュメントなどを参考にしてくだ さい。

<span id="page-25-2"></span>• [Alpine Linux package management](https://wiki.alpinelinux.org/wiki/Alpine_Linux_package_management) $^{[2]}$  $^{[2]}$  $^{[2]}$ 

#### <span id="page-26-0"></span>2.1.1. SSHサーバ

<span id="page-26-1"></span>[OpenSSH Server](https://www.openssh.com/portable.html)<sup>[\[3\]](#page-39-3)</sup>が予めインストールされています。以下に実行例を示します。

#### リスト 6. SSHサーバの起動例

container:~# rc-service sshd start \* Caching service dependencies ... [ ok ] ssh-keygen: generating new host keys: RSA DSA ECDSA ED25519 \* Starting sshd ... [ ok ] container:~# rc-service sshd status \* status: started container:~#

コンテナ環境起動時に自動的にサービスを起動させたい場合は、下記のように設定を行ってください。

リスト 7. SSHサーバの自動起動例

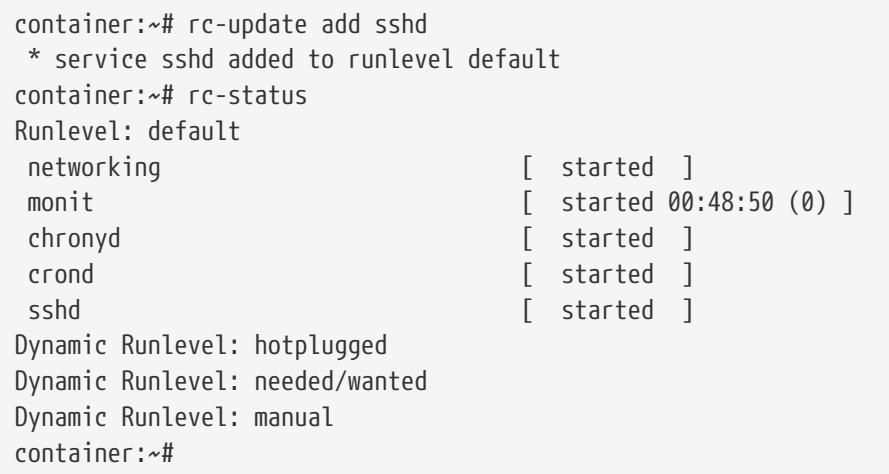

- rootユーザのパスワード認証を有効にするためには、さらに PermitRootLogin の設 定項目を有効にする必要があります。詳細は、オンラインドキュメント等を参照して ください。
- 0
- rootユーザのパスワード認証を許可するとセキュリティ的に脆弱となりますので、十 分にご注意ください。
- コンテナ環境に予めインストールされているソフトウェアのうち、バックグラウンド で動作して機能を提供するプログラム(デーモン)は、rc-serviceコマンドで管理で きます。詳細はオンラインドキュメント等を参照してください。

クライアント側からの接続は[、ネットワーク接続](#page-16-0)の章を参照してください。

#### <span id="page-27-0"></span>2.1.2. パケットキャプチャ

次のように、tcpdumpによりパケットキャプチャを行うことができます。

リスト 8. パケットキャプチャの実行例

```
container:~# tcpdump -i eth1 -vvv
tcpdump: listening on eth1, link-type EN10MB (Ethernet), capture size 262144 bytes
05:07:55.996932 STP 802.1d, Config, Flags [none], bridge-id 807f.b8:be:bf:06:dc:00.8004, length
43
          message-age 0.00s, max-age 20.00s, hello-time 2.00s, forwarding-delay 15.00s
          root-id 807f.b8:be:bf:06:dc:00, root-pathcost 0
05:07:56.780103 IP6 (flowlabel 0x489cc, hlim 255, next-header ICMPv6 (58) payload length: 16)
container > ip6-allrouters: [icmp6 sum ok] ICMP6, router solicitation, length 16
            source link-address option (1), length 8 (1): 00:80:bd:f0:5a:76
              0x0000: 0080 bdf0 5a76
05:07:57.998935 STP 802.1d, Config, Flags [none], bridge-id 807f.b8:be:bf:06:dc:00.8004, length
43
          message-age 0.00s, max-age 20.00s, hello-time 2.00s, forwarding-delay 15.00s
          root-id 807f.b8:be:bf:06:dc:00, root-pathcost 0
\wedge C
3 packets captured
3 packets received by filter
0 packets dropped by kernel
```
キャプチャ結果をファイルに保存することも可能です。

 $\mathbf \Theta$ 

```
container:~# tcpdump -i eth1 -w packet.cap
tcpdump: listening on eth1, link-type EN10MB (Ethernet), capture size 262144 bytes
^C1 packet captured
1 packet received by filter
0 packets dropped by kernel
root@container:~# ls -l packet.cap
-rw-r--r-- 1 root root 100 Oct 8 05:08 packet.cap
```
- ファイルに保存する場合は、ディスク容量を消費します。キャプチャするデータ量が 多い場合はご注意ください。
- データサイズの大きなファイルを保存する場合や、ディスクI/Oの負荷が高い書き込 み処理を行う場合などは、USBフラッシュメモリなどの外部記憶ディスクへ保存する ことをお勧めします。

ルータOSのポートモニタリング機能を使用すると、コンテナ環境側でルータ装置の中継データをキャプチャす ることが可能です。この場合、コンテナ環境側では次のように **eth0** のインタフェースに対してキャプチャを行 います。

#### リスト 9. ルータOSの中継データのキャプチャ実行例

container:~# tcpdump -i eth0 -vvv

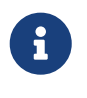

ポートモニタリング機能の詳細と注意点は、付録[:ポートモニタリング機能の使用](#page-67-0)を参照 してください。

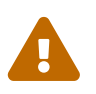

高負荷な中継データをキャプチャする場合は、ルータ装置の中継性能に影響を与える可能 性があるので、ご注意ください。

コンテナ環境が外部のネットワークに接続している場合は、ルータ装置外部の端末上でキャプチャ結果を表示 することも可能です。 Wiresharkのリモートキャプチャ機能を使用した例を以下に示します。

まず、リモートの端末上でWiresharkを起動して SSH remote capture のインタフェースオプションを選択し てください。

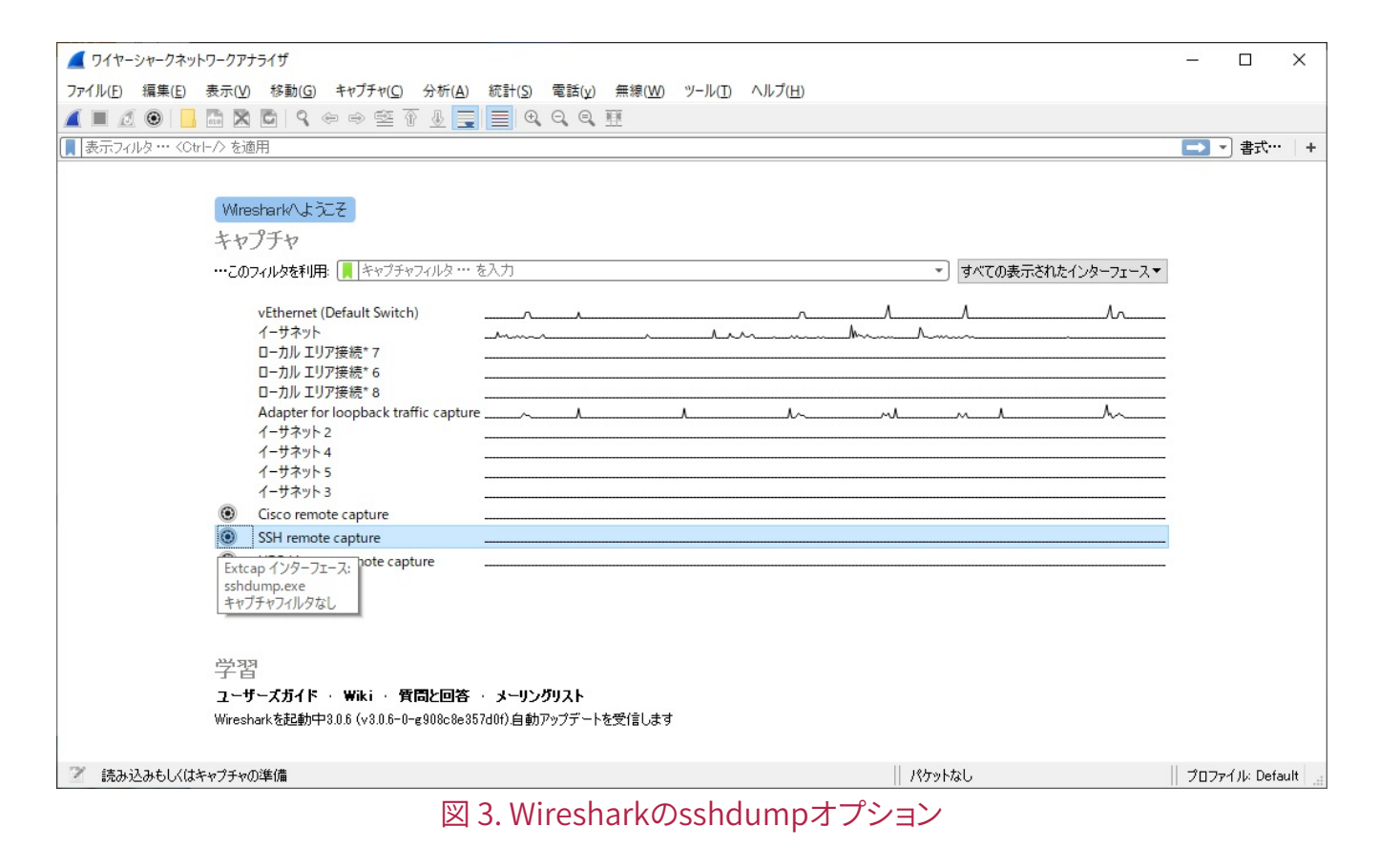

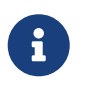

該当するオプションが表示されていない場合は、 **sshdump** のツールがインストールされ ているかどうかを確認してください。

下記のように実行すると、GUI上でキャプチャ結果をリアルタイムに表示することができます。

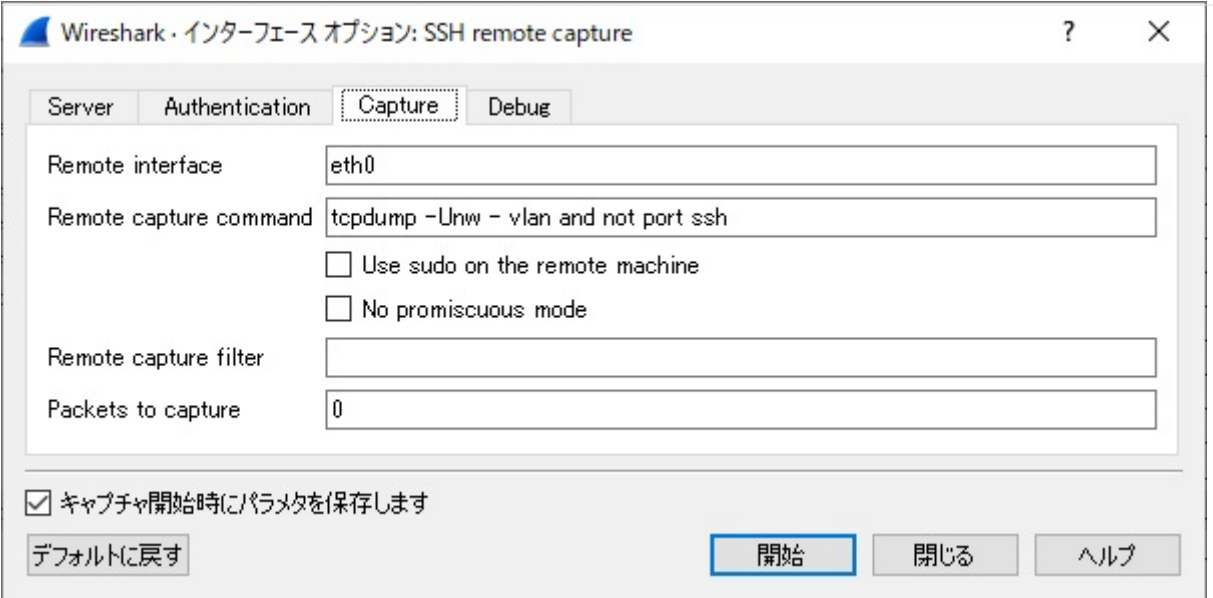

図 4. Wiresharkのリモートキャプチャ実行例(GUIの場合)

各欄には、下記の値を入力してください。

- **Remote interface** : コンテナ環境上のインタフェース名を入力してください(ルータ装置の中継データを キャプチャする場合は eth0 を入力してください)
- **Remote capture command** : tcpdump -Unw vlan and not port ssh
- **Remote cature filter** : 必要に応じて入力してください

コンテナ環境のIPアドレスは、下記の画面で入力できます。ご利用の環境にあわせて入力してください。

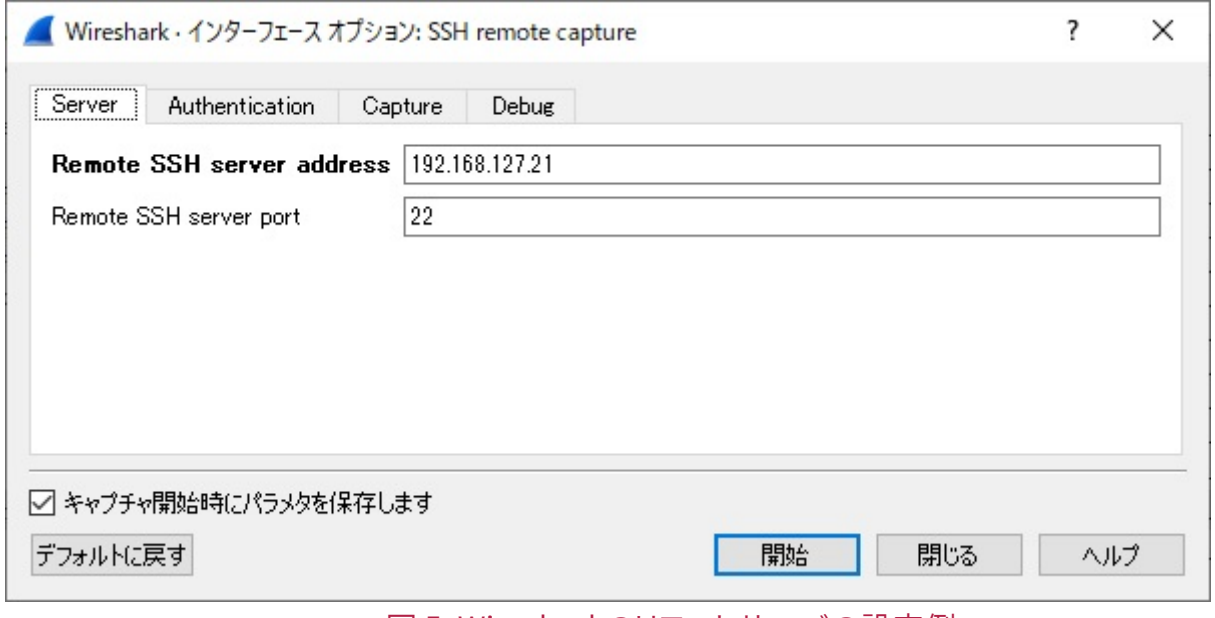

図 5. Wiresharkのリモートサーバの設定例

rootユーザでログインする必要があります。下記のように指定してください。

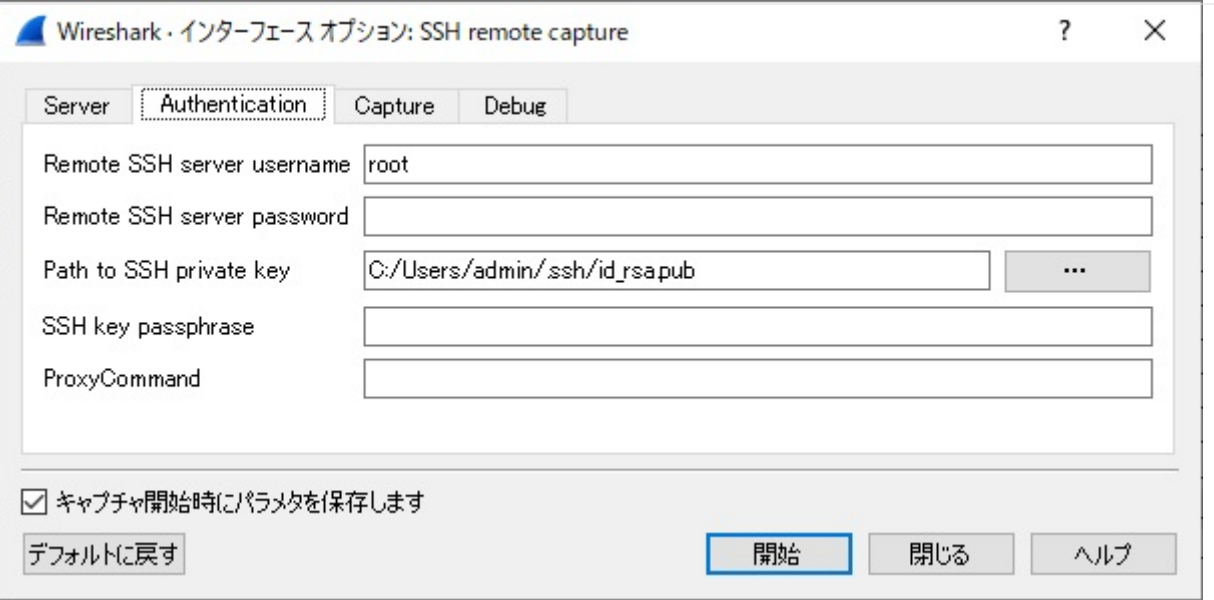

#### 図 6. Wiresharkのリモートサーバの認証設定例

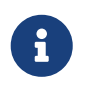

上記は公開鍵認証でログインする例です。SSHによるrootユーザのログインについて は、[SSH](#page-26-0)[サーバ](#page-26-0)の章を参照してください。

コマンドラインからも同様に実行することが可能です。下記のように実行してください。

リスト 10. Wiresharkのリモートキャプチャ実行例(コマンドの場合)

wireshark -k -i <(ssh root@192.168.127.21 "tcpdump -Unw - -i eth0 vlan and not port ssh")

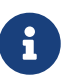

パスワード認証でログインする場合は、パスワードの入力タイミングによってはエラーと なる可能性があります。この場合は、公開鍵認証によりログインして実行してください。

#### <span id="page-31-0"></span>2.1.3. SNMPエージェント

SNMPエージェントのアプリケーションを実行すると、コンテナ環境のSNMP MIBの情報を取得することがで きます。 適切に設定を行った上で、下記のように実行してください。

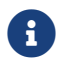

■1 コンテナ環境が外部ネットワークに接続されている必要があります。

自動的にサービスを起動させるようにしたい場合は、下記のように設定してください。

#### リスト 11. SNMPエージェントの起動例

container:~# rc-update add snmpd \* service snmpd added to runlevel default

コンテナ環境、もしくは、ルータ装置外部の端末から下記のようにMIBを取得できます。

# snmpwalk -v2c -c public -OSX -IR 192.168.127.21 host

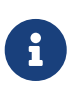

MIB定義ファイルを保存しているディレクトリが不明な場合、Symbol OID(上記の例で は、"host")の指定ができない場合があります。該当するディレクトリを明示的に指定す るか、Numeric OIDを指定してください。詳細はNet-SNMPのオンラインドキュメント等 を参照してください。

ルータOSでSNMP機能を有効にしていれば、コンテナ環境からルータOSのMIB情報を取得することも可能で す。

root@container:~# snmpbulkwalk -v2c -c public -OSX -IR 192.168.127.20 system

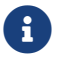

ルータOSのIPアドレスを指定する必要があります。

#### <span id="page-32-0"></span>2.1.4. ntopng

<span id="page-32-1"></span>[ntopng](https://www.ntop.org/products/traffic-analysis/ntop/)[\[4](#page-39-4)]は、ntop社により開発されているネットワークトラフィック解析ツールです。 DPIツールを使用して ネットワーク上の様々なプロトコルを判別することが可能です。

下記の設定ファイルに監視したいインタフェース名を指定して起動します。

• **/etc/ntopng/ntopng.conf**

#### <span id="page-32-2"></span>リスト 12. ntpngの起動例

```
container:~# vi /etc/ntopng/ntopng.conf
     (設定編集して保存...)
container:~# rc-service ntopng start
 * Starting ntopng ...
```
解析結果は、WebUIで確認することが可能です。コンテナ環境の3000ポートに対してHTTPアクセスしてくだ さい(ポート番号は設定により変更可能です)。初回ログイン時はパスワードの変更が求められます。

使い方の詳細は、 [The ntopng Web GUI](https://www.ntop.org/guides/ntopng/web_gui/index.html)[[5\]](#page-39-5)等を参照してください。

# **Welcome to ntopng** Username (default admin) Password (default admin) Login If you find ntopng useful, please support us by making a small donation. Your funding will help to run and foster the development of this project. Thank you. © 1998-17 - ntop.org ntopng is released under GPLv3.

図 7. ntopngのWebUIログイン画面

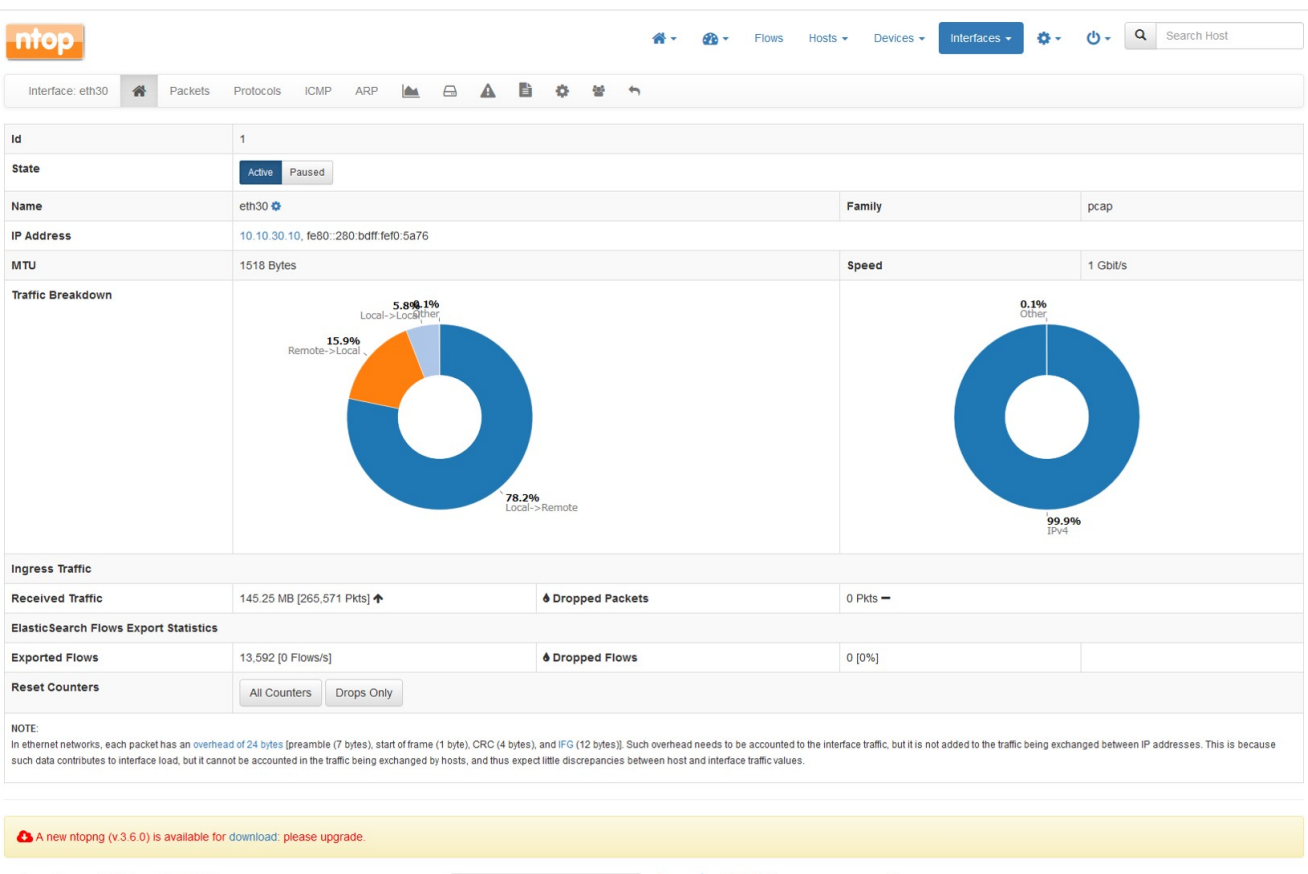

ntopng Community Edition v.3.2.171227<br>User <mark>[admin]</mark> Interface [eth30]

59.27 kbit/s [23 pps]

2 0 01:37:30 +0000 | Uptime: 23 h, 38 min, 7 sec<br>2 Ω 3 Ω 2 Devices | 73 Flows

### 図 8. ntopngのWebUI例

#### <span id="page-34-0"></span>2.1.5. packetbeat

<span id="page-34-1"></span>[packetbeat](https://www.elastic.co/jp/products/beats/packetbeat)<sup>[\[6](#page-39-6)]</sup>は、Elastic社により開発されているネットワークパケットアナライザーです。 ntopngのよう にWebUIのインタフェースはありませんが、同じくElastic社の製品である、 [Elasticsearch](https://www.elastic.co/jp/products/elasticsearch)<sup>[[7\]](#page-39-7)</sup>や [Logstash](https://www.elastic.co/jp/products/logstash)<sup>[[8\]](#page-39-8)</sup>にデ ータを送信することで、解析結果をリアルタイムに可視化することが可能です。

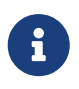

<span id="page-34-4"></span><span id="page-34-3"></span><span id="page-34-2"></span>データの可視化については、付録:[Elastic Stack](#page-40-0)[を使用したデータの可視化](#page-40-0)を参照してく ださい。

まず、下記の設定ファイルを編集します。

#### • **/etc/packetbeat/packetbeat.yml**

設定ファイル中の、下記(1),(2),(2-1)は設定必須です。 [Packetbeat Reference](https://www.elastic.co/guide/en/beats/packetbeat/7.2/index.html)<sup>[\[9](#page-39-9)]</sup>を参考にして設定を行ってくだ さい。

- (1) **packetbeat.interfaces.device**
	- ルータ装置の中継データを解析したい場合は、ルータOS側でポートモニタリング機能を有効にした上 で、 **eth0** を指定してください。
- (2) **output.elasticsearch**
	- データの送信先を指定します。logstashに送信したい場合は、output.logstash に指定しま す。elasticsearchとlogstashの両方を指定することはできません(どちらか一つのみ)。
	- データの受信側(elasticsearchなど)で認証を行うように設定している場合は、username やpasswordを適切に設定してください。
	- (2-1) **hosts**:出力先のIPアドレス、もしくは、ホスト名を指定します。複数の出力先を指定すること も可能です。

下記(3)は、ログファイルに関する設定となります(設定は任意です)。コンテナ環境のディスク容量を消費す ることになるので、必要に応じて設定してください。

• (3) **logging.files**

リスト 13. packetbeatの設定例(/etc/packetbeat/packetbeat.yml抜粋)

```
packetbeat.interfaces.device: eth0 (1)
output.elasticsearch: (2)
   # Array of hosts to connect to.
   hosts: ["xxx.xxx.xxx.xxx:9200"] (2-1)
   # Optional protocol and basic auth credentials.
   #protocol: "https"
```

```
FITELnet F70/F71/F220/F221 Chapter 2. アプリケーションの実行
```

```
  username: "elastic"
  password: "secret"
```
logging.to\_files: true logging.files: (3) path: /var/log/packetbeat name: packetbeat rotateeverybytes: 1048576 keepfiles: 7 permissions: 0644

設定ファイルの編集が完了したら、サービスを起動します。

#### リスト 14. packetbeatの起動例

```
container:~# vi /etc/packetbeat/packetbeat.yml
     (設定編集して保存...)
container:~# rc-service packetbeat start
  * Starting packetbeat ...
```
コンテナ環境起動時に自動的にpacketbeatを起動するようにしたい場合は下記のように設 定してください。インストール後は自動的に起動する設定にはなっていません。

 $\mathbf{i}$ 

container:~# rc-update add packetbeat \* service packetbeat added to runlevel default

#### <span id="page-36-0"></span>2.1.6. filebeat

<span id="page-36-1"></span>[filebeat](https://www.elastic.co/jp/products/beats/filebeat)<sup>[\[10\]](#page-39-10)</sup>は、Elastic社により開発されているログ送信ツールです。 例えば、syslogやHTTPサービスのアクセ スログなどが記録されたファイルを [Elasticsearch](https://www.elastic.co/jp/products/elasticsearch)<sup>[\[7\]](#page-39-7)</sup>や [Logstash](https://www.elastic.co/jp/products/logstash)<sup>[\[8\]](#page-39-8)</sup>にデータを送信することで、ログの内容をリ アルタイムに可視化することが可能です。

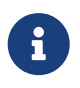

<span id="page-36-2"></span>データの可視化については、付録:[Elastic Stack](#page-40-0)[を使用したデータの可視化](#page-40-0)を参照してく ださい。

まず、下記の設定ファイルを編集します。

#### • **/etc/filebeat/filebeat.yml**

設定ファイル中の、下記(1),(2),(2-1)は設定必須です。 [Filebeat Reference](https://www.elastic.co/guide/en/beats/filebeat/7.2/index.html)<sup>[[11](#page-39-11)]</sup> を参考にして設定を行ってくださ  $U_{\alpha}$ 

- <span id="page-36-3"></span>• (1) **filebeat.inputs**
	- filebeatで監視するログファイルやデータを指定します。
	- 。[Configure inputs](https://www.elastic.co/guide/en/beats/filebeat/7.2/configuration-filebeat-options.html)[\[12\]](#page-39-12)に記載されているように、ファイル形式だけでなく、様々な手段でデータを監視 することが可能です。
	- 。filebeatはよく使用される形式のログ(例えばapacheのログなど)に対応した [Modules](https://www.elastic.co/guide/en/beats/filebeat/7.2/filebeat-modules.html)[\[13\]](#page-39-13)が予め用意 されています。下記ディレクトリにある設定を有効にすることで使用することが可能です。
		- /etc/filebeat/modules.d
- <span id="page-36-4"></span>• (2) **output.elasticsearch**
	- データの送信先を指定します。logstashに送信したい場合は、output.logstash に指定しま す。elasticsearchとlogstashの両方を指定することはできません(どちらか一つのみ)。
	- データの受信側(elasticsearchなど)で認証を行うように設定している場合は、username やpasswordを適切に設定してください。
	- (2-1) **hosts**:出力先のIPアドレス、もしくは、ホスト名を指定します。複数の出力先を指定すること も可能です。

下記(3)は、ログファイルに関する設定となります(設定は任意です)。コンテナ環境のディスク容量を消費す ることになるので、必要に応じて設定してください。

• (3) **logging.files**

#### リスト 15. filebeatの設定例(/etc/filebeat/filebeat.yml抜粋)

filebeat.inputs: (1)

- type: log paths: - /var/log/syslog fields: tags: "system\_log" pipeline: "rsyslog" - type: log paths: - "/var/log/apache2/\*" fields: apache: true fields\_under\_root: true - type: tcp host: "127.0.0.1:9006" fields: tags: "snmp\_ifxtbl" pipeline: "snmp\_ifxtbl" output.elasticsearch: (2) # Array of hosts to connect to. hosts: ["xxx.xxx.xxx.xxx:9200"] (2-1) # Optional protocol and basic auth credentials. #protocol: "https" username: "elastic" password: "secret" logging.to\_files: true logging.files: (3) path: /var/log/packetbeat name: packetbeat rotateeverybytes: 1048576 keepfiles: 7 permissions: 0644

設定ファイルの編集が完了したら、サービスを起動します。

#### リスト 16. filebeatの起動例

root@container:~# rc-service filebeat start

コンテナ環境が起動したときに自動的にfilebeatを起動するようにしたい場合は下記のよ うに設定してください。インストール後は自動的に起動する設定になっていません。

 $\mathbf{i}$ 

root@container:~# rc-update add filebeat \* service filebeat added to runlevel default

#### <span id="page-38-0"></span>2.1.7. NetFlow(softflowd)

ルータ装置の中継トラフィックの情報をNetFlowパケットとしてコレクタへ送信することが可能で す。softflowdというアプリケーションを利用します。

softflowdの設定方法や使用方法については、 [FITELnet LXC](https://www.furukawa.co.jp/fitelnet/product/container/lxc/index.html)[アプリケーション](https://www.furukawa.co.jp/fitelnet/product/container/lxc/index.html)<sup>[app]</sup>のページ の、「NetFlow(softflowd)使用方法」にまとめておりますので、ご参照ください。

<span id="page-39-1"></span><span id="page-39-0"></span>[[1](#page-25-1)] apk [https://wiki.alpinelinux.org/wiki/Alpine\\_Linux\\_package\\_management](https://wiki.alpinelinux.org/wiki/Alpine_Linux_package_management)

<span id="page-39-2"></span>[[2](#page-25-2)] Alpine Linux package management [https://wiki.alpinelinux.org/wiki/](https://wiki.alpinelinux.org/wiki/Alpine_Linux_package_management)

[Alpine\\_Linux\\_package\\_management](https://wiki.alpinelinux.org/wiki/Alpine_Linux_package_management)

- <span id="page-39-3"></span>[[3](#page-26-1)] OpenSSH Server<https://www.openssh.com/portable.html>
- <span id="page-39-4"></span>[[4](#page-32-1)] ntopng <https://www.ntop.org/products/traffic-analysis/ntop/>
- <span id="page-39-5"></span>[[5](#page-32-2)] The ntopng Web GUI [https://www.ntop.org/guides/ntopng/web\\_gui/index.html](https://www.ntop.org/guides/ntopng/web_gui/index.html)
- <span id="page-39-6"></span>[[6](#page-34-1)] packetbeat <https://www.elastic.co/jp/products/beats/packetbeat>
- <span id="page-39-7"></span>[[7](#page-34-2)] Elasticsearch <https://www.elastic.co/jp/products/elasticsearch>
- <span id="page-39-8"></span>[[8](#page-34-3)] Logstash<https://www.elastic.co/jp/products/logstash>
- <span id="page-39-9"></span>[[9](#page-34-4)] Packetbeat Reference<https://www.elastic.co/guide/en/beats/packetbeat/7.2/index.html>
- <span id="page-39-10"></span>[[10](#page-36-1)] filebeat <https://www.elastic.co/jp/products/beats/filebeat>
- <span id="page-39-11"></span>[[11](#page-36-2)] Filebeat Reference<https://www.elastic.co/guide/en/beats/filebeat/7.2/index.html>
- <span id="page-39-12"></span>[[12](#page-36-3)] Configure inputs [https://www.elastic.co/guide/en/beats/filebeat/7.2/configuration-filebeat](https://www.elastic.co/guide/en/beats/filebeat/7.2/configuration-filebeat-options.html)[options.html](https://www.elastic.co/guide/en/beats/filebeat/7.2/configuration-filebeat-options.html)
- <span id="page-39-13"></span>[[13](#page-36-4)] Modules<https://www.elastic.co/guide/en/beats/filebeat/7.2/filebeat-modules.html>

# <span id="page-40-0"></span>付録 A: Elastic Stackを使用したデータの可視 化

<span id="page-40-1"></span>[Elastic Stack](https://www.elastic.co/jp/products/elastic-stack)<sup>[\[1\]](#page-65-1)</sup> は、Elastic社が提供する製品群です。 下記の製品を使用すると、様々なデータの収集、分析、 可視化などを行うことが可能です。

- Elasticsearch
- Logstash
- Beats
- Kibana

これらの製品はOSSとして利用可能です。

データの分析や解析などは多くのマシンリソースを必要とするので、ElasticsearchやKibanaなどのソフトウェ アをルータ装置のコンテナ環境で動作させるにはリソースが不十分ですが、Beatsのような軽量のデータシッパ ーのソフトウェアであれば問題なく動作します。ルータ装置側ではデータ送信のみを行い、データ分析など はPCサーバのような高性能なマシン側で行うように役割を分担すれば、データの可視化をリアルタイムに行う ことが可能です。

本章では、Elastic Stackの製品を使用してルータ装置のデータを可視化する例を示します。

- ネットワーク解析データ
- インタフェースの統計情報
- システムログ

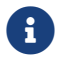

当社では、バージョン7.2のElastic Stack製品を使用して確認しています。

## <span id="page-41-0"></span>A-1: サーバのセットアップ

下記の製品をPCサーバなどのサーバマシンにセットアップしてください。 [Elastic](https://www.elastic.co/jp/downloads/)[ダウンロードサイト](https://www.elastic.co/jp/downloads/)<sup>[\[2](#page-65-2)]</sup>からダ ウンロードすることが可能です。

- <span id="page-41-3"></span><span id="page-41-2"></span>• [Elasticsearch](https://www.elastic.co/guide/en/elasticsearch/reference/7.2/setup.html) $^{[3]}$  $^{[3]}$  $^{[3]}$ 
	- データの収集、検索、分析などを行います
- <span id="page-41-4"></span>• [Kibana](https://www.elastic.co/guide/en/kibana/7.2/setup.html) $^{[4]}$  $^{[4]}$  $^{[4]}$ 
	- Elasticsearchで解析した結果の可視化を行います

### <span id="page-41-1"></span>A-1-1: Elasticsearchの設定

主に下記項目の設定を行う必要があります。設定ファイル(elasticsearch.yml)を編集してからサービスを再起 動してください。

- **network.host**
- **http.port**
- **discovery.seed\_hosts**
- **cluster.initial\_master\_nodes**

詳細は、 [Important Elasticsearch configuration](https://www.elastic.co/guide/en/elasticsearch/reference/7.x/important-settings.html)<sup>[\[5\]](#page-65-5)</sup>を参照してください。 認証設定などのセキュア設定を行い たい場合は、 [Secure settings](https://www.elastic.co/guide/en/elasticsearch/reference/7.2/secure-settings.html)<sup>[\[6](#page-65-6)]</sup>が参考になります。

> <span id="page-41-6"></span><span id="page-41-5"></span>• 非常に多くのデータを扱う場合は、elasticsearch.ymlに下記の設定を追加しておく ことをお勧めします。数値は参考例です。お使いの環境に合わせて設定してくださ  $U_{\alpha}$

8

indices.query.bool.max\_clause\_count: 8192 search.max\_buckets: 100000

• データの冗長化や可用性を高めるために、マルチノード上でクラスタを構築すること も可能です。必要に応じて設定してください。本書では、シングルノード上 でElasticsearchを動作させることを前提としています。

#### <span id="page-42-0"></span>A-1-2: Kibanaの設定

主に下記項目の設定を行ってください。設定ファイル(kibana.yml)を編集してからサービスを再起動してくだ さい。

- **server.host**
- **elasticsearch.hosts**
- **elasticsearch.username**
- <span id="page-42-2"></span><span id="page-42-1"></span>• **elasticsearch.password**

詳細は、 [Configuring Kibana](https://www.elastic.co/guide/en/kibana/7.x/settings.html)[\[7](#page-65-7)]を参照してください。 usernameとpasswordの設定は、Elasticsearch側でセ キュア設定を行った場合に必要となります。

日本語表記にしたい場合は、\*i18n.locale\*の項目を設定してください。詳細は、 [i18n settings in Kibana](https://www.elastic.co/guide/en/kibana/7.x/i18n-settings-kb.html)<sup>[[8](#page-65-8)]</sup>を 参照してください。

#### <span id="page-43-0"></span>A-1-3: 時刻同期の設定

リアルタイムにデータの可視化を行うためには、コンテナ環境とサーバ側、及び、データを閲覧する端末側の 時刻を同期させておく必要があります。 コンテナ環境の時刻同期については、[時刻同期のための設定の](#page-10-0)章を参 照してください。

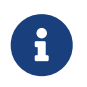

サーバ側とデータを閲覧する端末側の時刻同期は、お使いのシステムに従って設定を行っ てください。

## <span id="page-44-0"></span>A-2: ネットワーク解析データの可視化

[packetbeat](#page-34-0)を使用したネットワーク解析データの可視化例を示します。 主に下記の設定を行う必要がありま す。

- アプリケーションのデータ送信設定(コンテナ環境)
- Elasticsearchのデータ受信設定(サーバ環境)
- Kibanaのグラフ作成(サーバ環境)

### <span id="page-44-1"></span>A-2-1: packetbeat

[packetbeat](#page-34-0)の章を参考にして、コンテナ環境にpacketbeatをインストールして設定を行います。 データの送信 先は、Elasticsearchを指定します。送信先はセットアップしたサーバを指定してください。

Kibanaにアクセスして、Elasticsearchの設定とデータ可視化のためのグラフを作成します。 サーバの該当す るポート(デフォルトは5601番)にHTTP(もしくはHTTPS)アクセスしてください。 セキュア設定を行ってい る場合は、下記のようなログイン画面が表示されます。

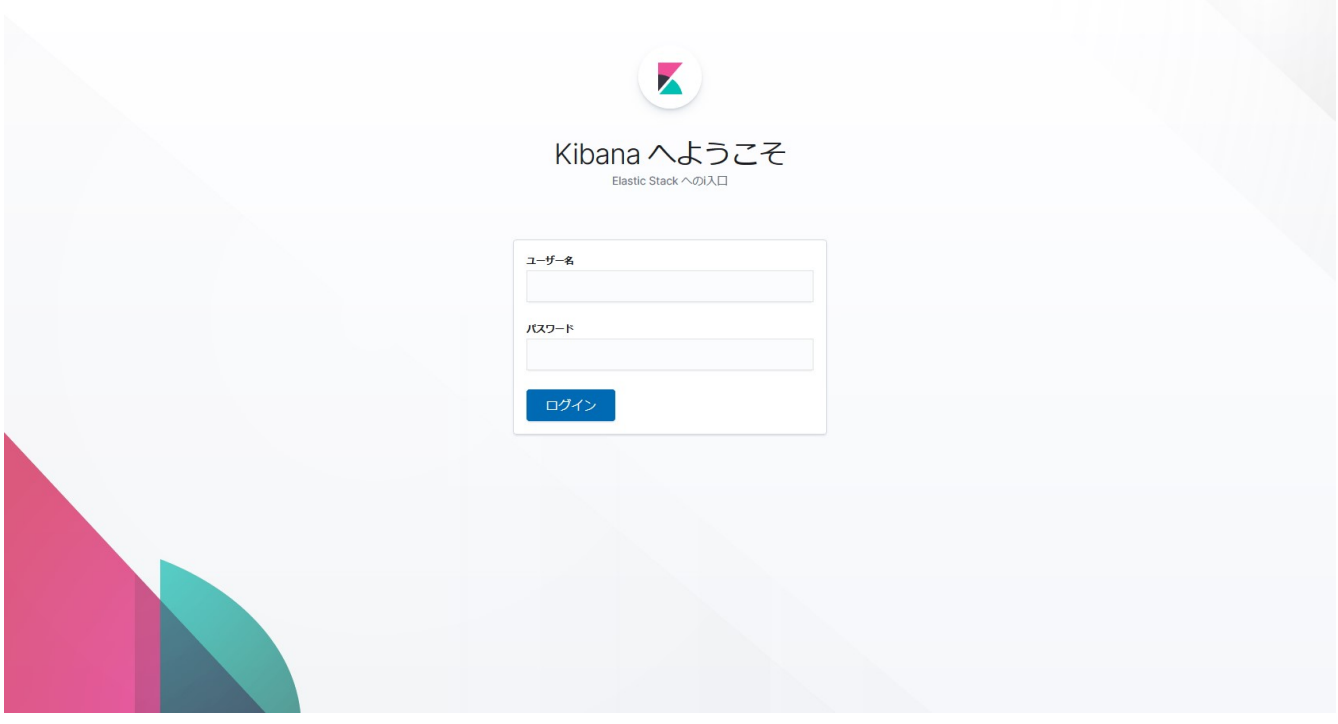

#### 図 9. Kibanaのログイン画面

データを可視化するためには、Elasticsearch側で受信するデータのインデックス作成を行う必要があります( データベースのテーブルのようなもの)。 REST APIやKibanaのWebインタフェースを使用して作成すること ができますが、packetbeatでは、グラフ作成と合わせて一括してセットアップできるコマンドが 用意されてい ます。サーバ環境上で下記のコマンドを実行してください。

# packetbeat setup --dashboards

- Ţ
- <span id="page-45-0"></span>• サーバ環境にもpacketbeatを予めインストールしておく必要があります。 [Step:1](https://www.elastic.co/guide/en/beats/packetbeat/7.2/packetbeat-installation.html) [Install Packetbeat](https://www.elastic.co/guide/en/beats/packetbeat/7.2/packetbeat-installation.html)<sup>[\[9](#page-65-9)]</sup>を参考にしてください。
- 設定ファイル(packetbeat.yml)の **setup.kibana.host** の項目を設定しておく必要が あります(例: **"localhost:5601"** )。

コマンドが正常に終了すると、Kibanaのダッシュボードにpacketbeatの項目が表示されます。ダッシュボード の画面を開いてpacketbeatを検索してください。

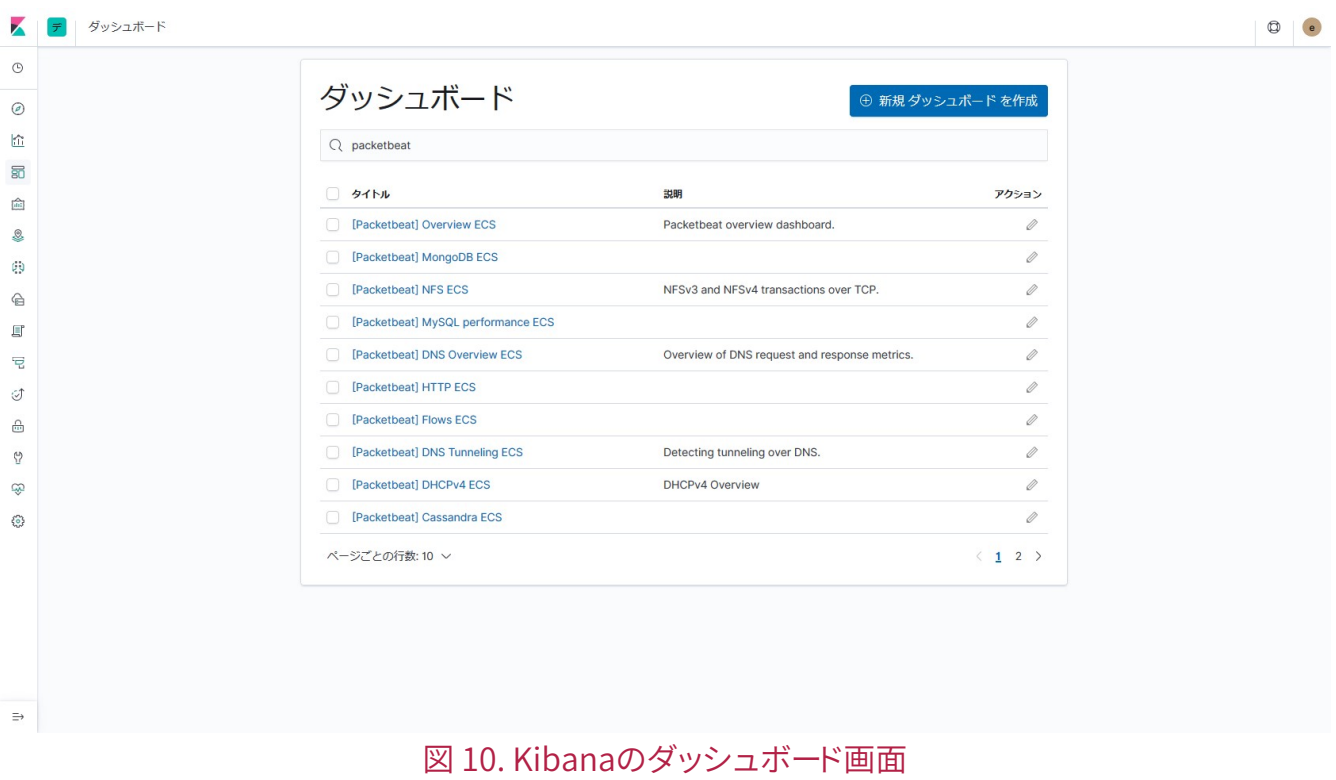

複数のグラフがヒットします。 **[Packetbeat] Flows ECS** を開くと 下記のような画面が表示されます。

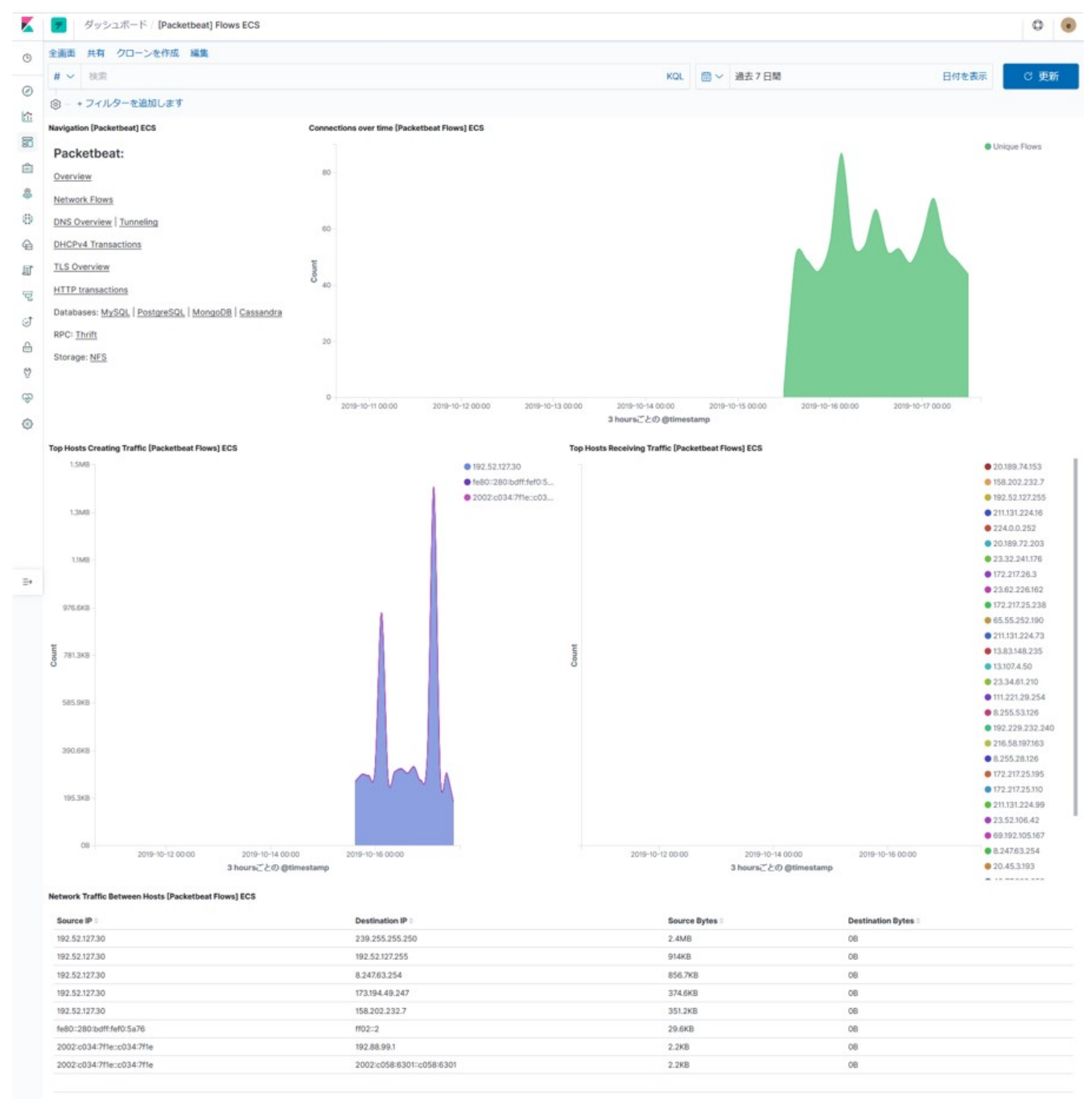

エクスポート: フォーマットなし▲ フォーマット済み▲

#### 図 11. packetbeatによるネットワークフロー情報の可視化例

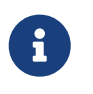

画面右上の箇所で時間表示範囲を変更することが可能です。また、グラフ上をドラックす ることで時間範囲を指定することも可能です。

<span id="page-46-0"></span>packetbeatが作成したグラフ以外にも、Kibana上で独自のグラフを作成することが可能です。 [Visualize your](https://www.elastic.co/guide/en/kibana/7.x/tutorial-visualizing.html) [data](https://www.elastic.co/guide/en/kibana/7.x/tutorial-visualizing.html)[\[10\]](#page-65-10)を参考にしてください。

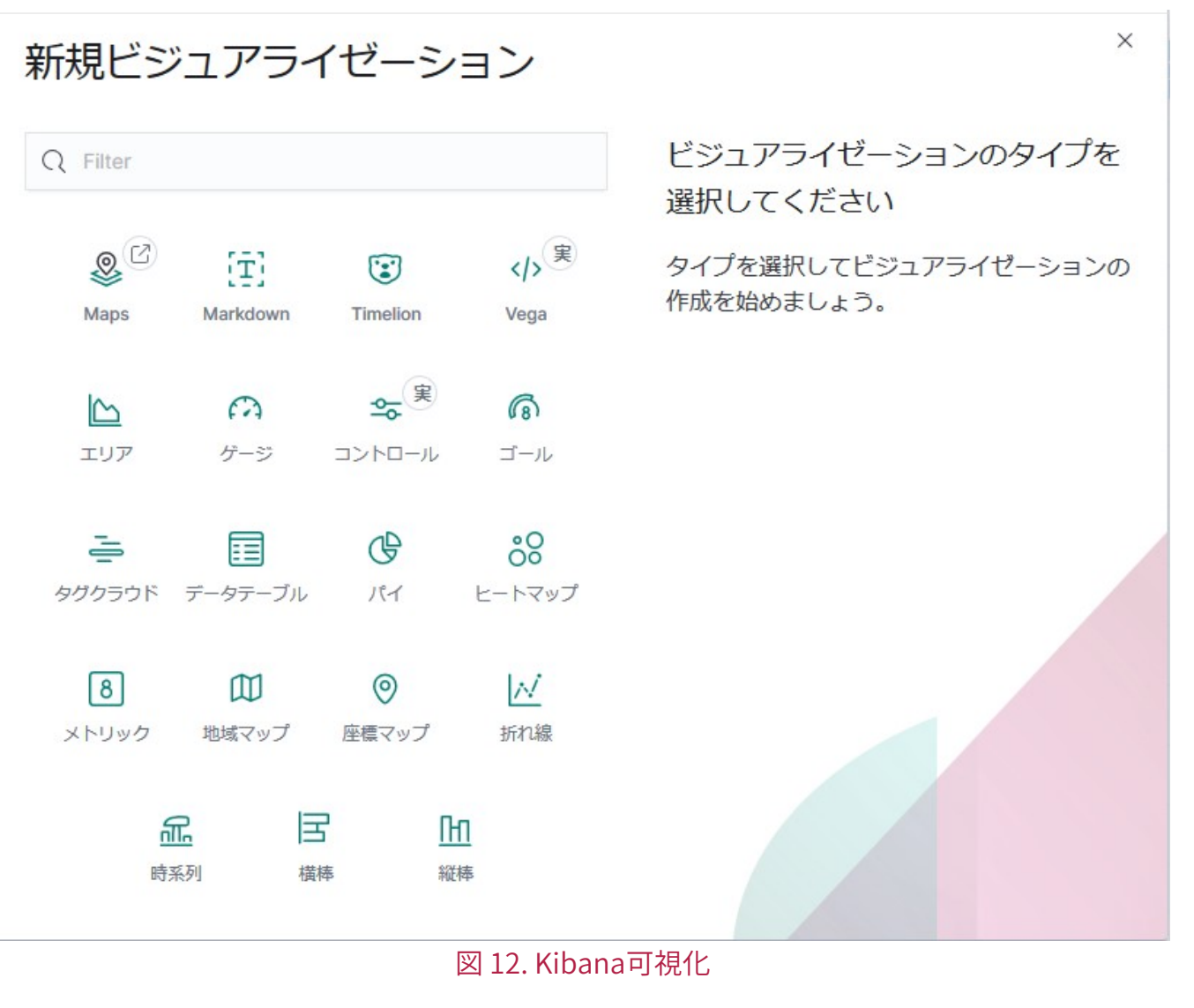

参考例として、下記のグラフを作成した例を示します。 これらの画面を作成するための「packetbeat定義ファ イル」をダウンロード/解凍して、Kibanaの管理画面(保存されたオブジェクト)からインポートしてくださ い。 [FITELnet LXC](https://www.furukawa.co.jp/fitelnet/product/container/lxc/index.html)[アプリケーション](https://www.furukawa.co.jp/fitelnet/product/container/lxc/index.html) [[11](#page-65-11)]の「各種ツール」の欄に用意しておりますので、ご使用ください。

- <span id="page-47-0"></span>• タイプ毎の受信バイト数の割合
- ポート毎の受信バイト数の割合(フロータイプのみ)
- フローの受信パケット数(ポート毎)
- フローの受信バイト数(ポート毎)
- フロー数の内訳
- フローのサンキーダイアグラム

ダッシュボードの画面から"[packetbeat 7.2] ネットワークフロー解析"を選択すると、作成したグラフの一覧が 下記のように示されます。

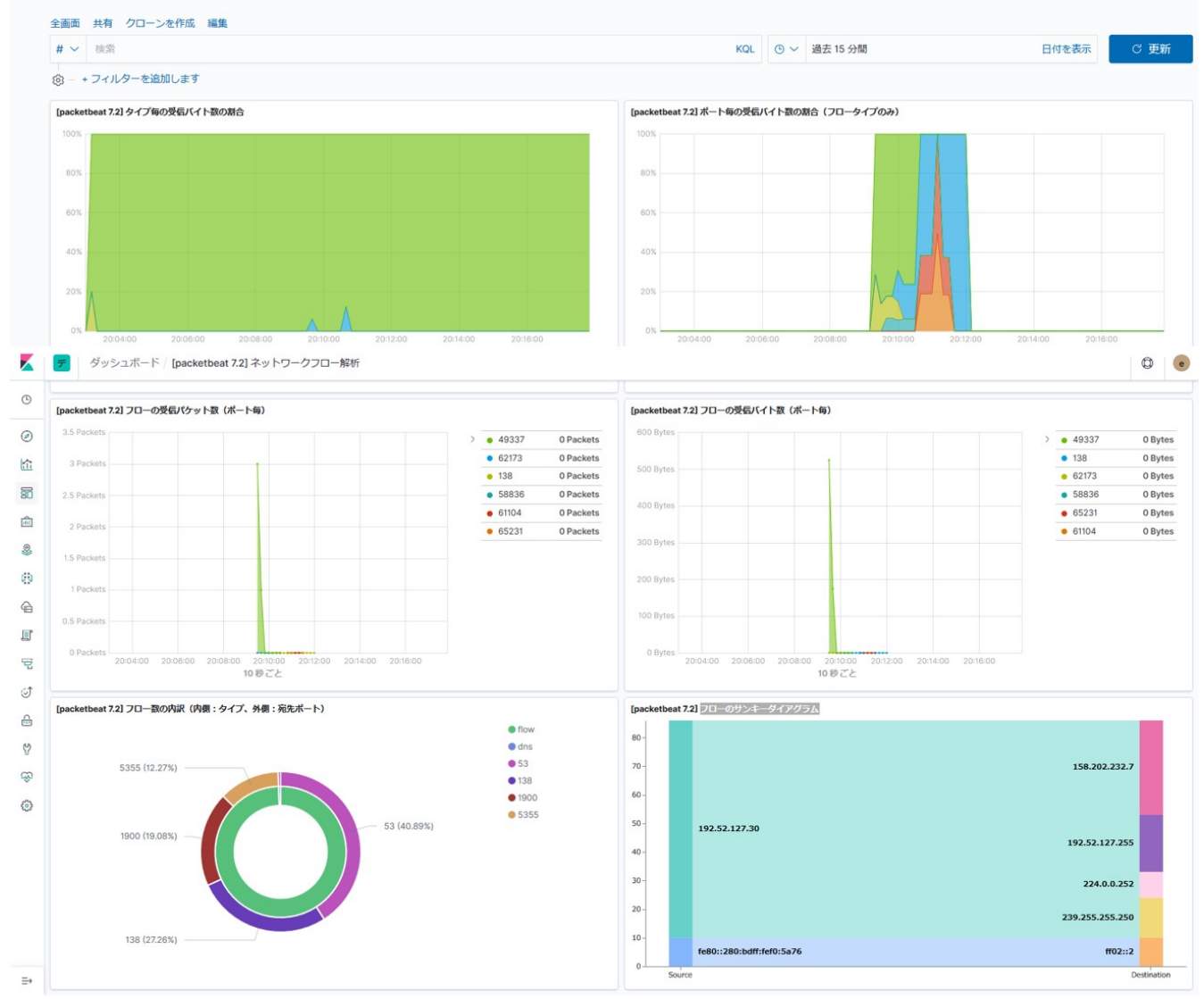

<span id="page-48-0"></span>図 13. packetbeatのネットワークフロー解析結果の可視化例

定義ファイルのインポートについては、 [Saved objects](https://www.elastic.co/guide/en/kibana/7.2/managing-saved-objects.html)[\[12\]](#page-65-12)を参照してください。 下記の管 理画面からインポートできます。

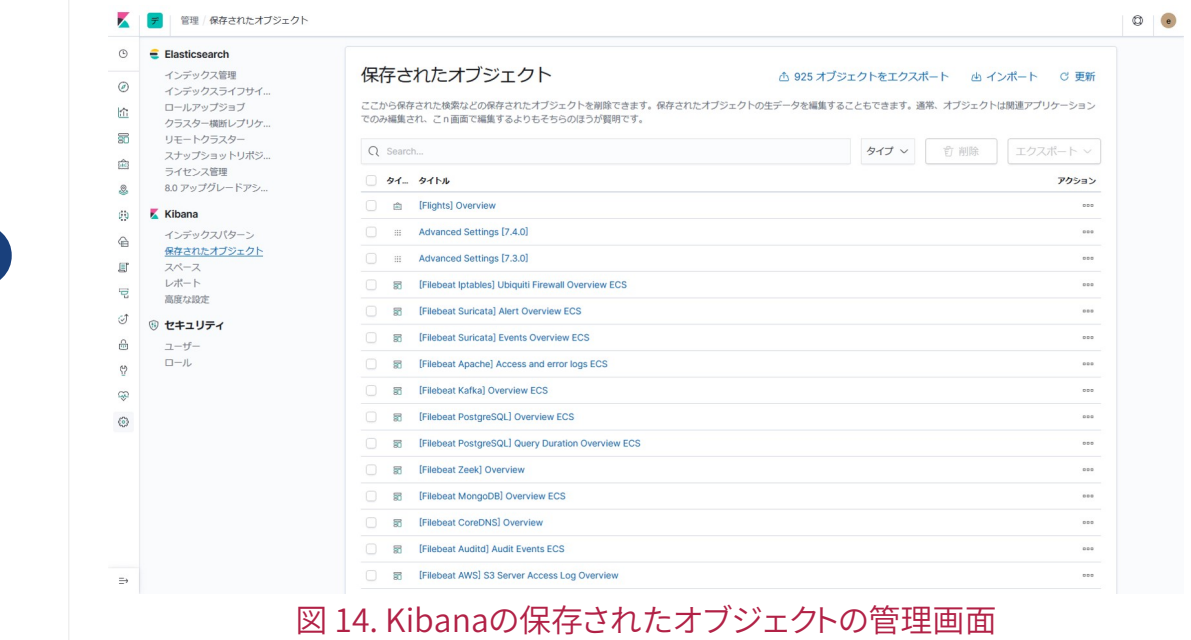

 $\mathbf i$ 

#### <span id="page-49-0"></span>A-2-2: ntopng

ntopngでは、packetbeatと同様にElasticsearchへデータをエクスポートする機能があります。 この機能を使 用することで、ntopngの解析結果をKibana上で可視化することが可能です。 エクスポートできるデータの詳 細は、 [Exporting flows](https://www.ntop.org/guides/ntopng/historical_flows.html#exporting-flows)[\[13\]](#page-65-13)を参照してください。

まず、[ntopng](#page-32-0)の章を参考にして、コンテナ環境にntopngをセットアップしてください。 ntopngの設定ファイ ル(/etc/ntopng.conf)にデータのエクスポート先を指定します。

#### <span id="page-49-1"></span>リスト 17. ntopngのデータエクスポートの設定例

**-F=es;\_doc;ntopng-3.2;http://\${SERVER}:9200/\_bulk;username:password**

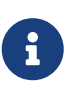

 $\mathbf{f}$ 

- \${SERVER}にはサーバ側のアドレス、もしくは、ホスト名を指定します。
- username,passwordにはサーバのセットアップ時に設定したユーザ名とパスワード を指定します。セキュア設定をしていない場合は指定する必要はありません。

packetbeatのように一括してサーバ側の設定を行う機能はないので、下記の設定を個別に行う必要がありま す。

- テンプレート作成
- インデックスパターン作成

以降に説明する設定は、ntopngを停止してから行ってください。

<span id="page-49-2"></span>リスト 18. ntopngの停止例

root@container:~# rc-service ntopng stop

[Elasticsearch](https://www.elastic.co/guide/en/elasticsearch/reference/7.2/dynamic-templates.html)[のダイナミックテンプレート機能](https://www.elastic.co/guide/en/elasticsearch/reference/7.2/dynamic-templates.html)<sup>[[14](#page-65-14)]</sup>を使用して、ntopngからサーバ側へ送信するデータの内容を 登録します。 以下に /etc/ntopng/ntopng.conf の設定例を示します。

#### リスト 19. ntopng 3.2用のダイナミックテンプレート例(/etc/ntopng/ntopng.conf)

```
{
       "order" : 1,
       "index_patterns" : [
         "ntopn-3.2-<sup>*"</sup>  ],
       "settings" : {
            "index" : {
              "lifecycle" : {
                 "name" : "ntopng-3.2",
```

```
  "rollover_alias" : "ntopng-3.2"
            },
            "mapping" : {
              "total_fields" : {
                "limit" : "10000"
              }
            }
          },
          "refresh_interval" : "5s",
          "number_of_routing_shards" : "30",
          "number_of_shards" : "1"
     },
      "mappings" : {
          "dynamic_templates" : [
            {
              "geo_fields" : {
                 "match" : "* IP LOCATION",
                       "mapping": {
                           "type": "geo_point"
\{a_1, a_2, \ldots, a_n\}  }
            },
            {
              "ip_fields" : {
                   "match_mapping_type" : "string",
                   "match" : "IPV4_*",
                   "mapping": {
                       "type": "ip",
                       "fields": {
                         "keyword": {
                           "type": "keyword",
                           "ignore_above": 256
}<br>}<br>}
  }
  }
              }
            },
            {
              "strings_as_keywords" : {
                 "match mapping type" : "string",
                   "mapping" : {
                     "type": "text",
                     "norms": false,
                     "fields": {
                       "keyword": {
                          "type": "keyword",
                          "ignore_above": 256
\{a_1, a_2, \ldots, a_n\}  }
  }
              }
            }
          ],
          "properties" : {
              "@timestamp": { "type": "date", "format": "yyyy-MM-dd'T'HH:mm:ss'.0Z'" },
            "type": \{ "type": "keyword" \},
```
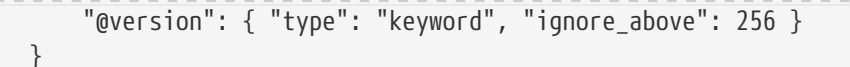

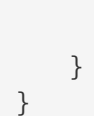

 $\mathbf{I}$ 

8

ntopngは、REST APIを使用してテンプレートを登録する処理を起動時に実行します が、APIの仕様が変更になっているため、バージョン7系のElasticsearchでは登録に失敗 します。 ntopngを起動する前に上記のテンプレートを手動で登録してください。

サーバ側に対しては下記のようにテンプレートを登録できます。サーバ環境、もしくは、サーバ環境にアクセ ス可能な端末から下記コマンドを実行してください。

リスト 20. REST APIによるダイナミックテンプレートの設定例

# curl --user username:password -XPUT -H 'Content-Type: application/json' \${SERVER}:9200/\_template/ntopng-3.2 -d @ntopng\_idx\_tmpl.json

- 上記の例では、テンプレートの内容をntopng\_idx\_tmpl.jsonのファイルに保存して います。
- \${SERVER}にはElasticsearchが動作しているサーバのIPアドレスもしくはホスト名 を指定します。ポート番号も必要に応じて変更してください。
- サーバ側にセキュア設定を行っている場合は、usernameとpasswordの指定が必要 です。必要に応じて設定してください。
- <span id="page-51-0"></span>• Kibanaの"開発ツール"の [コンソールインターフェース](https://www.elastic.co/guide/en/kibana/7.2/console-kibana.html)<sup>[\[15\]](#page-65-15)</sup>を使用すると、同様にダイ ナミックテンプレートを作成することが可能です。

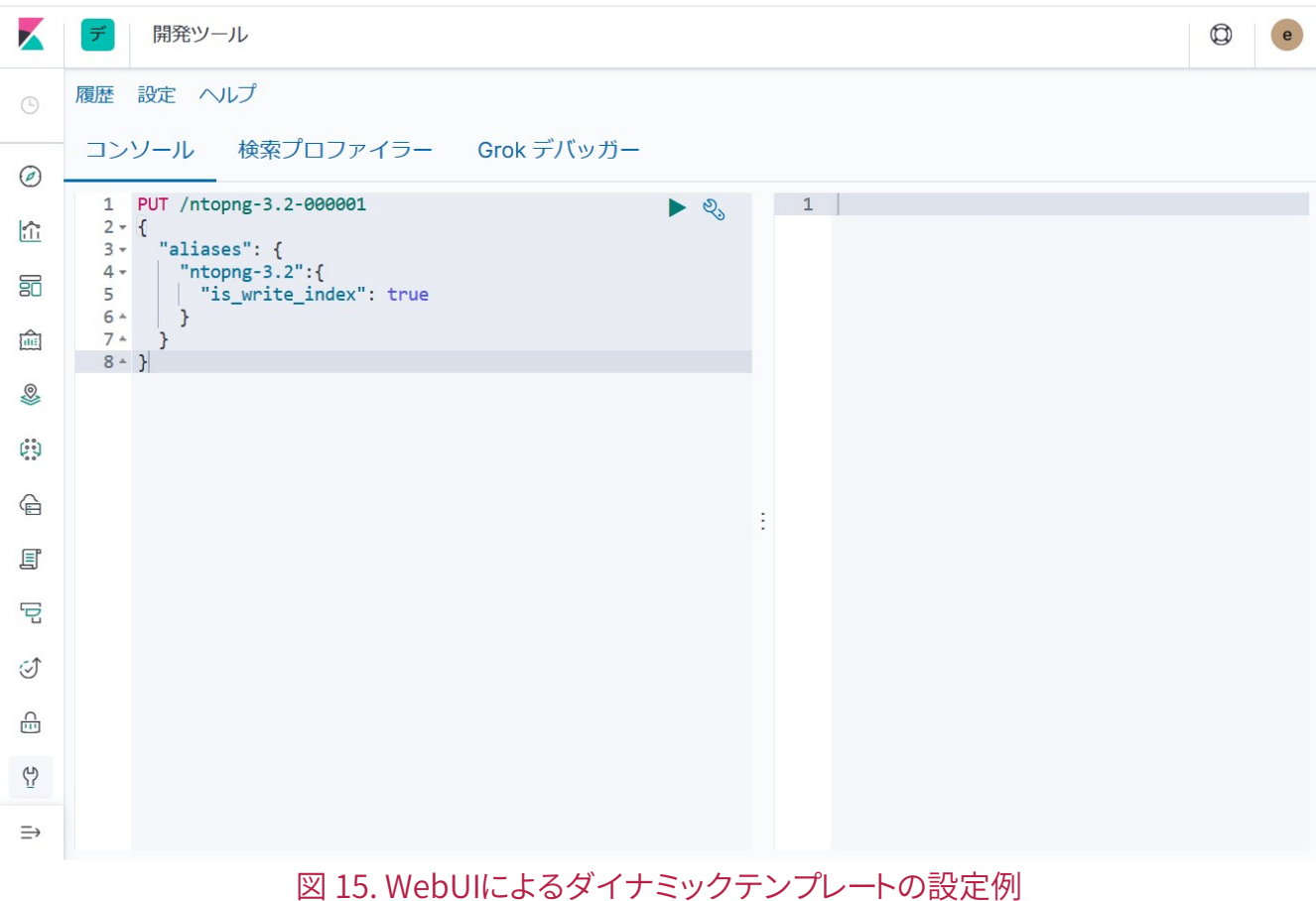

<span id="page-52-0"></span>次に、KibanaのWebUIを使用してインデックスを作成します。ここでは、 [インデックスのライフサイクル管](https://www.elastic.co/guide/en/elasticsearch/reference/7.2/index-lifecycle-management.html) [理](https://www.elastic.co/guide/en/elasticsearch/reference/7.2/index-lifecycle-management.html)<sup>[\[16\]](#page-65-16)</sup>ができるように、インデックスのエイリアスを設定しておきます。 REST API、もしくは、Kibanaのコン ソールインタフェースを使用して下記の内容を登録してください。

#### リスト 21. REST APIによるインデックスのエイリアス設定例

```
# curl --user username:password -XPUT -H 'Content-Type: application/json'
${SERVER}:9200/ntopng-3.2-000001 -d @- << EOF
{
    "aliases": {
      "ntopng-3.2":{
        "is_write_index": true
      }
    }
}
EOF
#
```
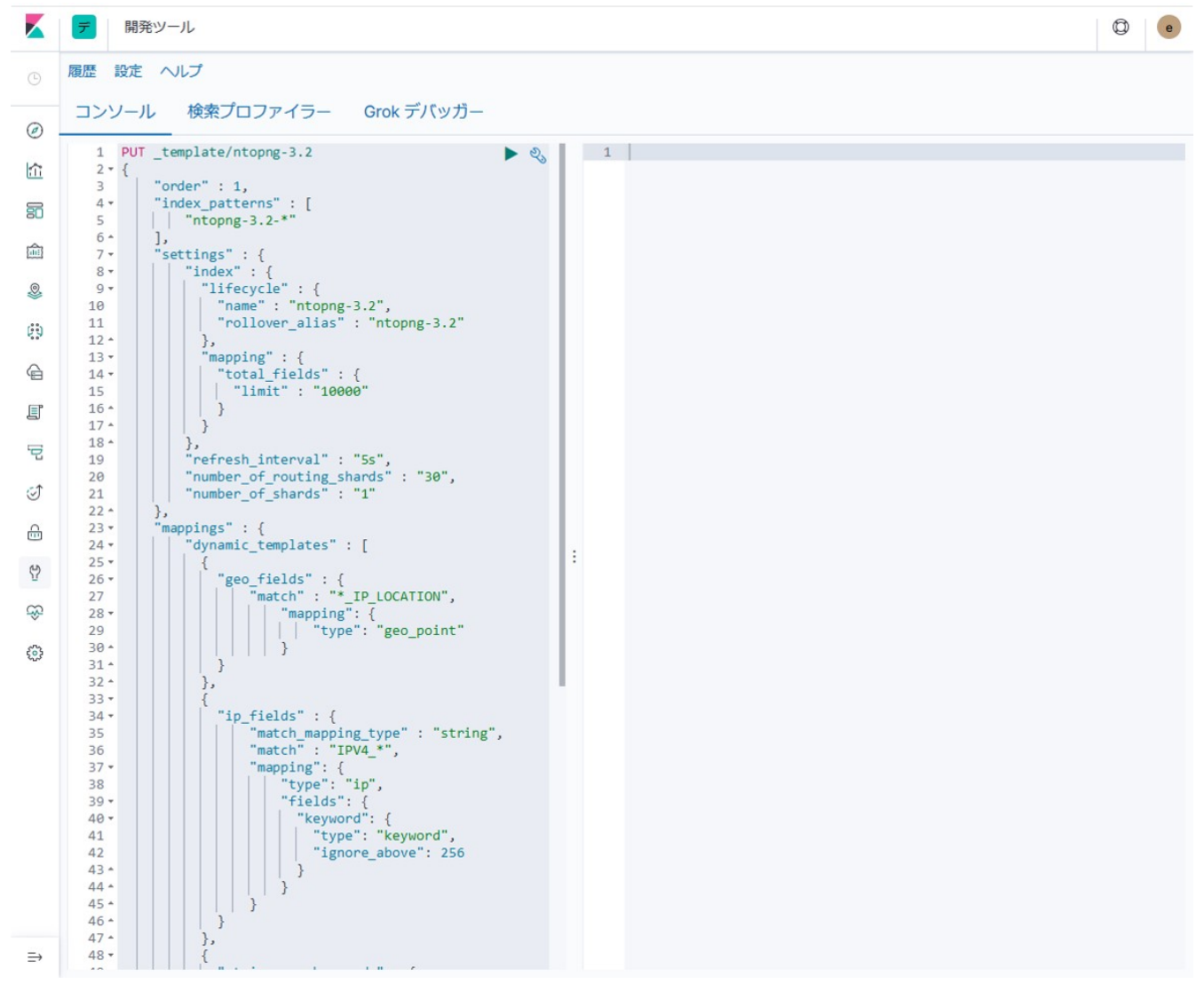

図 16. WebUIによるインデックスのエイリアス設定例

上記までの設定が完了したら、ntopngをコンテナ環境から起動します。

#### リスト 22. ntopngの起動例

container:~# rc-service ntopng start

サーバに対してデータがエクスポートされると、Kibanaのインデックス管理画面に **ntopng-3.2-000001** という インデックス名のドキュメント数が増加します。 ドキュメント数が2以上になったことを確認したら、インデッ クスパターンの作成を行います。以下にKibanaの画面からインデックスパターンを作成する例を示します。

まず、Kibanaにアクセスしたら、インデックパターンの管理画面を開きます。 この画面右上の インデックス パターンの作成 ボタンをクリックすると、下記のインデックスパターンの作成画面が表示されます。

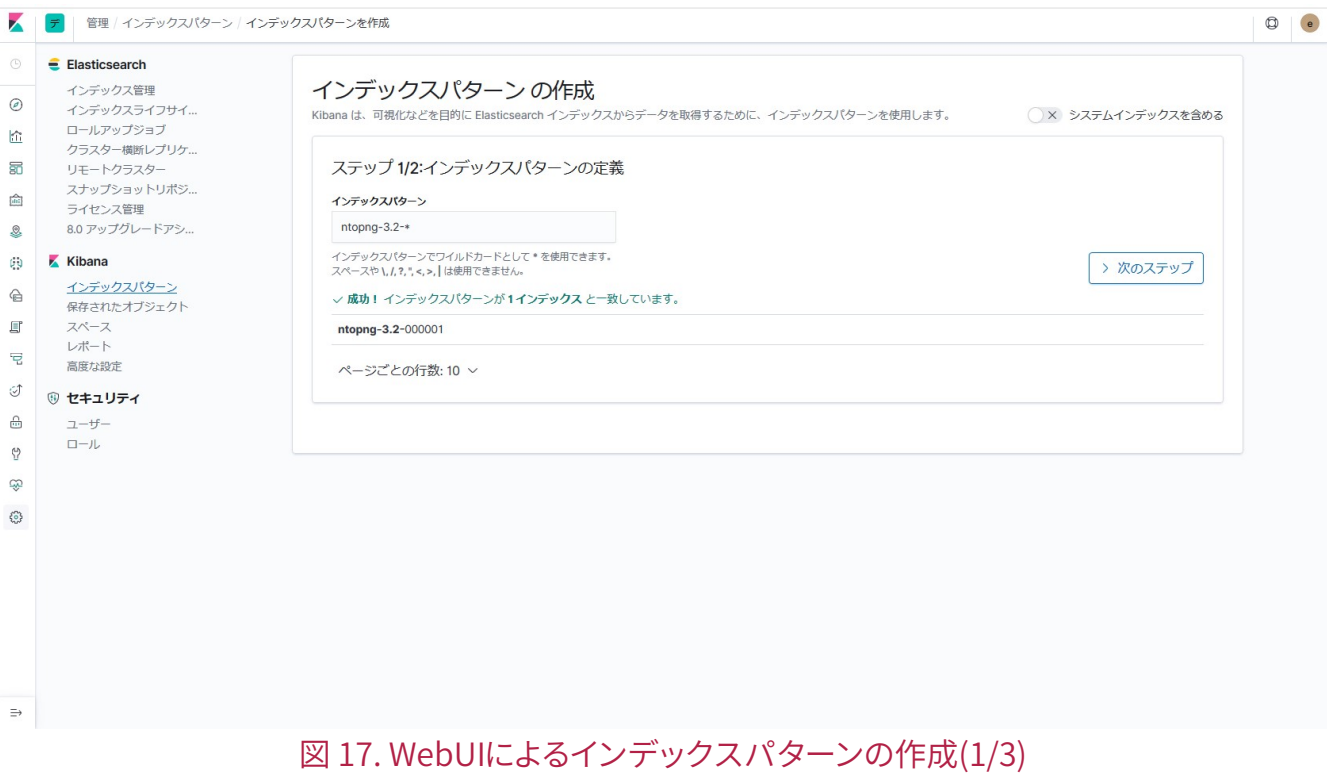

この画面のインデックスパターンの欄に ntopng-3.2-\* のように入力して、次のステップ ボタンをクリックしま す。

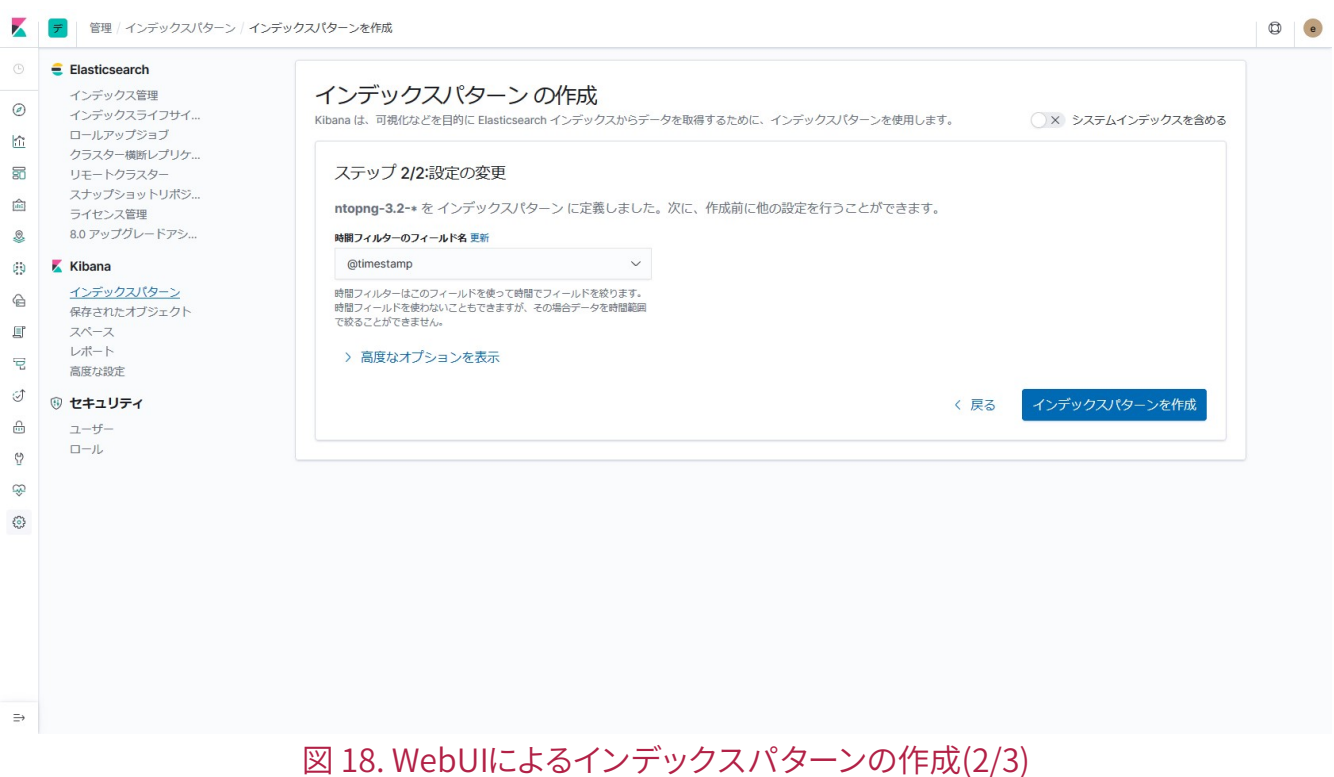

時間フィルターのフィールド名には、@timestamp を指定して、インデックスパターンを作成します。 インデ ックスが作成されると、下記の画面のようにインデックス内のフィールド名とタイプが表示されます。

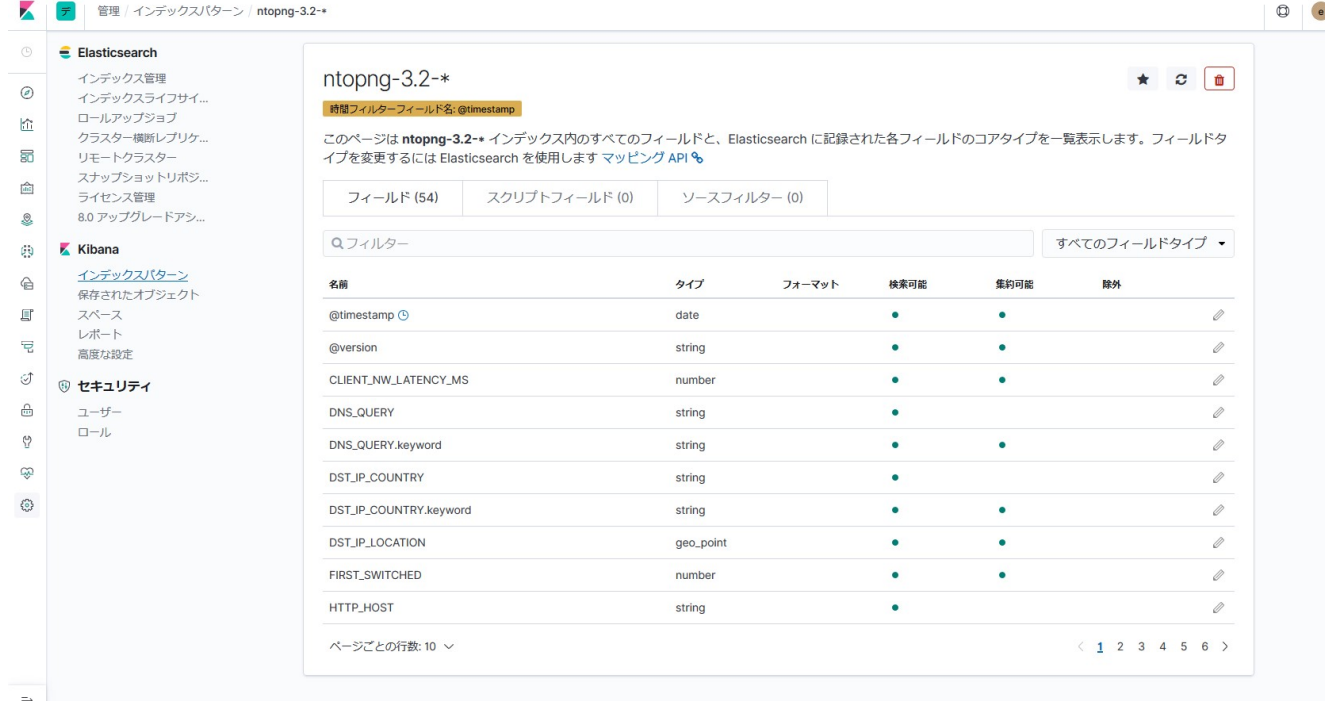

#### <span id="page-55-0"></span>図 19. WebUIによるインデックスパターンの作成(3/3)

上記までの設定が完了すると、ntopngから送信されたデータをもとにKibana上で様々な形式のグラフや図を作 成することができるようになります。 [Build your own dashboard](https://www.elastic.co/guide/en/kibana/7.x/tutorial-build-dashboard.html) ${}^{[17]}$  ${}^{[17]}$  ${}^{[17]}$ を参考に作成してください。

グラフの作成例を以下に示します。

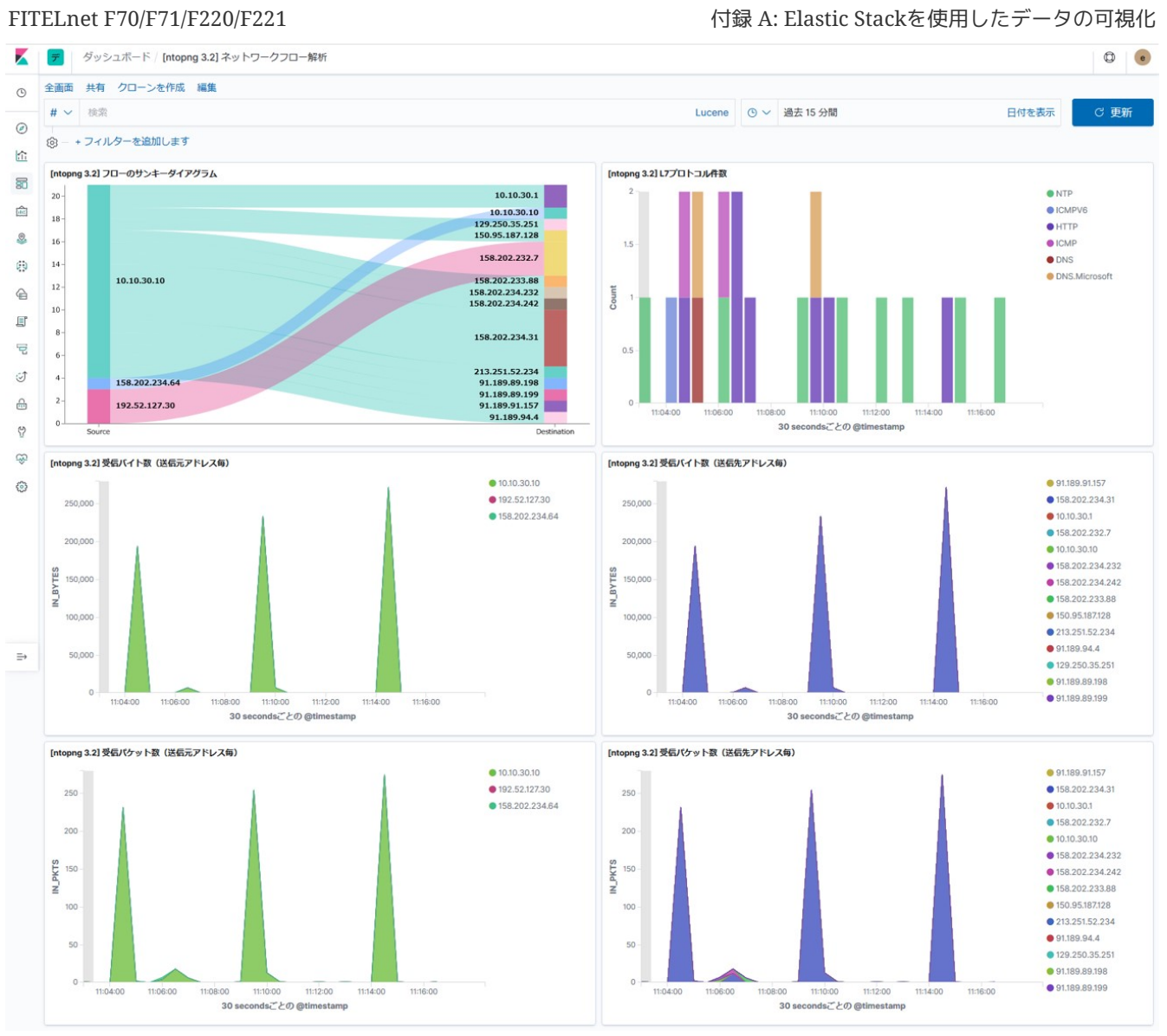

図 20. ntopngのネットワークフロー解析結果の可視化例

上記例のグラフを作成するための定義ファイルは、 [FITELnet LXC](https://www.furukawa.co.jp/fitelnet/product/container/lxc/index.html)[アプリケーション](https://www.furukawa.co.jp/fitelnet/product/container/lxc/index.html)<sup>[[11](#page-65-11)]</sup>の「各種ツール」の欄 に「ntopng定義ファイル」として用意しておりますので、ダウンロード/解凍してご使用ください。

この定義ファイルをKibanaの管理画面(保存されたオブジェクト)からインポートすると、上記と同じグラフ とダッシュボードが作成されます。 ダッシュボードの画面から"[ntopng 3.2] ネットワークフロー解析"を選択 してください。 インデックステンプレートもあわせて作成されるので、Kibanaの管理画面からインデックスパ ターンの作成を行う必要はありません。

 $\mathbf{i}$ 

Ţ

- 但し、ダイナミックテンプレートとインデックスのエイリアス設定までは行っておく 必要があります。
- <span id="page-56-1"></span><span id="page-56-0"></span>• 定義ファイルのインポートについては、 [Saved objects](https://www.elastic.co/guide/en/kibana/7.2/managing-saved-objects.html)<sup>[[18](#page-65-18)]</sup>を参照してください。

作成したインデックスはそのまま放置していると、受信したデータの分だけサイズが増え 続けていきます。 インデックスのサイズが大きくなると、Elasticsearchの検索性能に影 響を与えるので、必要に応じて削除したり、検索対象から外す など定期的に管理すること が必要になります。 [Elasticsearch](https://www.elastic.co/guide/en/elasticsearch/reference/7.2/index-lifecycle-management.html)[のインデックスライフサイクル管理機能](https://www.elastic.co/guide/en/elasticsearch/reference/7.2/index-lifecycle-management.html)<sup>[\[19\]](#page-65-19)</sup>や

### <span id="page-57-0"></span> $\text{Curator}^{\text{[20]}}$  $\text{Curator}^{\text{[20]}}$  $\text{Curator}^{\text{[20]}}$  $\text{Curator}^{\text{[20]}}$  $\text{Curator}^{\text{[20]}}$ などの運用支援ツールなどを使用して適切に管理してください。

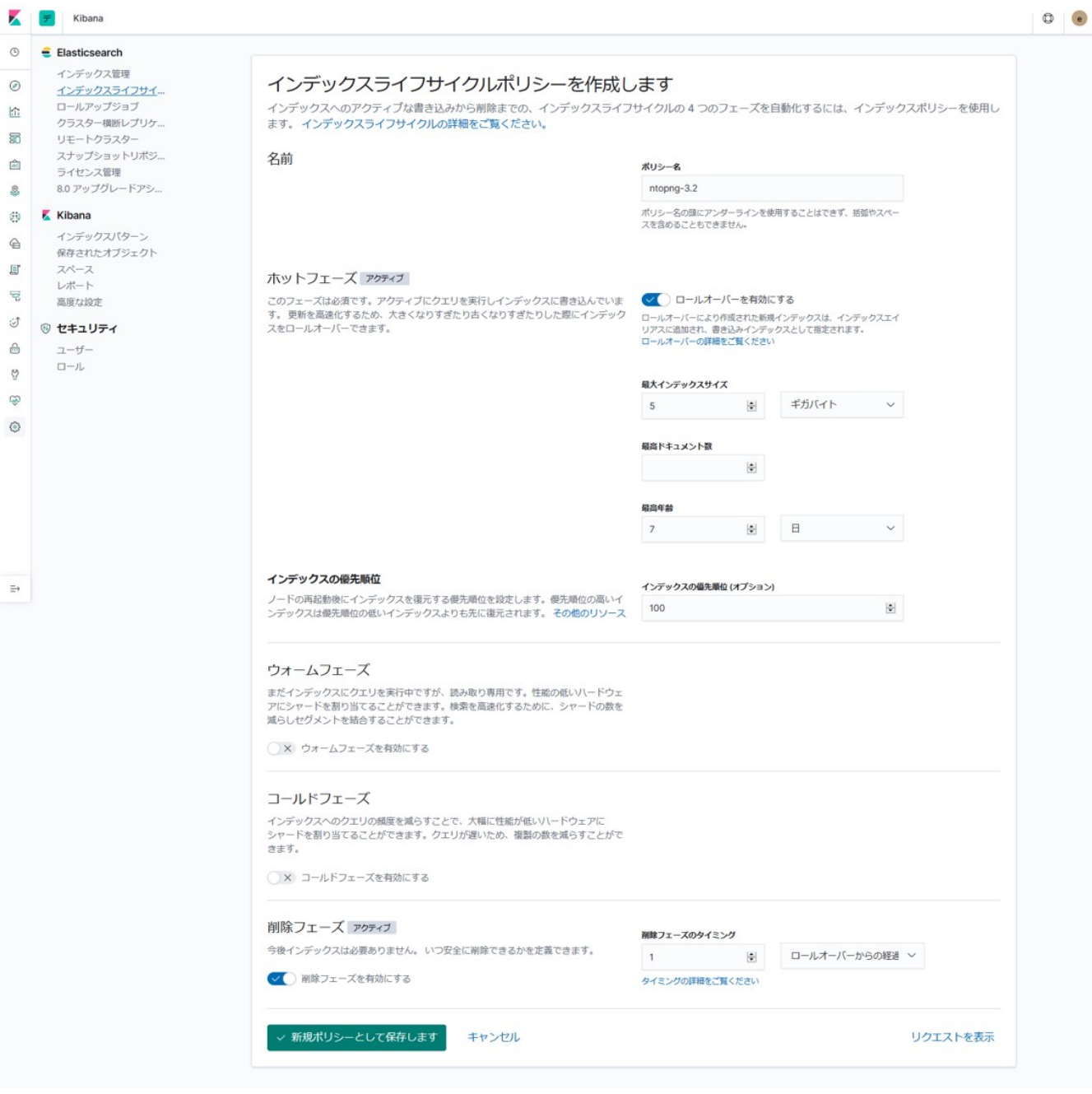

図 21. Elasticsearchのインデックスライフサイクル管理機能

### <span id="page-58-0"></span>A-3: インタフェースの統計情報

[SNMP](#page-31-0)[エージェントの](#page-31-0)章で示したように、コンテナ環境からルータ装置のMIB情報を取得することが可能です。 この情報をElasticsearchに送信して可視化することも可能です。 ここでは、filebeatを使用してデータを送信 する例を示します。 インタフェース情報はIF-MIBのデータを使用します。

[filebeat](#page-36-0)の章を参考にして、コンテナ環境にfilebeatをインストールして設定を行います。 データの送信先 は、Elasticsearchを指定します。送信先はセットアップしたサーバをoutput.elasticsearchに指定してくださ い。 内容はpacketbeatの場合と同様です。IPアドレスやポート番号、セキュア設定を必要に応じて行ってくだ さい。

また、取得したMIBデータをサーバ側へ送信するために、/etc/filebeat/filebeat.ymlに下記の設定を追加しま す。ファイル経由ではなく、TCPを使用して データを送信します。

リスト 23. 設定例(/etc/filebeat/filebeat.yml抜粋)

```
filebeat.inputs:
- type: tcp
    host: "127.0.0.1:9006"
    fields:
      tags: "snmp_ifxtbl"
    pipeline: "snmp_ifxtbl"
```
ルータ装置側のGiga 1/3, Giga 1/4, Giga 2/1, Tunnel 1の各インターフェースに対して、下記のMIBデータを取 得してElasticsearchへ送信する例を示します。

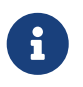

<span id="page-58-1"></span>ルータOS側のSNMPサービスやインタフェースは適切に設定されていることを前提としま す。詳細は、 [コマンドリファレンス](https://www.furukawa.co.jp/fitelnet/f/man/70_220/pdf/cmd_refe_config.pdf)[-](https://www.furukawa.co.jp/fitelnet/f/man/70_220/pdf/cmd_refe_config.pdf)[構成定義編](https://www.furukawa.co.jp/fitelnet/f/man/70_220/pdf/cmd_refe_config.pdf) [\[21\]](#page-65-21)を参照してください。

- ifHCOutOctets
- ifHCOutUcastPkts
- ifHCInOctets
- ifHCInUcastPkts

まず、データの取得については、コンテナ環境で下記のようなスクリプトを作成します。スクリプトのファイ ル名は任意でかまいませんが、本稿では「send ifxtbl counter.sh」として説明します。

#### リスト 24. IF-MIBのデータを取得するスクリプト(send\_ifxtbl\_counter.sh)例

```
#!/bin/bash
LANG=ja_JP.UTF-8
progname=$(basename $0)
server=127.0.0.1 ①
port=9006 ②
interval=5 ③
date=
mib="ALL"
dir="/usr/share/snmp/mibs:/usr/share/snmp/mibs/iana:/usr/share/snmp/mibs/ietf"
agent="10.10.30.1" ④
community="public" ⑤
ifidx_lan1="401030000" ⑥
ifidx_lan2="401040000" ⑦
ifidx_wan="402010000" ⑧
ifidx_tun="1000000001" ⑨
while true ; do
   date=\$(date +\s | tr -d '\n')
      varbinds=$(snmpget -Ln -m $mib -M $dir -IR -Ov -v2c -c $community $agent
ifHCOutOctets.$ifidx_lan1 ifHCOutUcastPkts.$ifidx_lan1 ifHCInOctets.$ifidx_lan1
ifHCInUcastPkts.$ifidx_lan1 ifHCOutOctets.$ifidx_lan2 ifHCOutUcastPkts.$ifidx_la
n2 ifHCInOctets.$ifidx_lan2 ifHCInUcastPkts.$ifidx_lan2 ifHCOutOctets.$ifidx_wan
ifHCOutUcastPkts.$ifidx_wan ifHCInOctets.$ifidx_wan ifHCInUcastPkts.$ifidx_wan
ifHCOutOctets.$ifidx_tun ifHCOutUcastPkts.$ifidx_tun ifHCInOctets.$ifidx_tun
ifHCInUcastPkts.$ifidx_tun | cut -d : -f 2 | tr -d ' ' | tr '\n' ' ')
      [ -z "$varbinds" ] && continue
     varBindList=($(echo $varbinds))
      echo $varbinds | grep NoSuchObject
      [ $? -eq 0 ] && sleep 5 && continue ⑩
     varBindList=($(echo $varbinds))
    lan1 out bytes=${varBindList[0]}
     lan1_out_pkts=${varBindList[1]}
    lan1 in bytes=${varBindList[2]}
   lan1 in pkts=${varBindList[3]}
      lan2_out_bytes=${varBindList[4]}
      lan2_out_pkts=${varBindList[5]}
   lan2 in bytes=${varBindList[6]}
     lan2_in_pkts=${varBindList[7]}
     wan_out_bytes=${varBindList[8]}
   wan out pkts=${varBindList[9]}
     wan_in_bytes=${varBindList[10]}
   wan in pkts=${varBindList[11]}
      tun_out_bytes=${varBindList[12]}
    tun out pkts=${varBindList[13]}
    tun in bytes=${varBindList[14]}
    tun in pkts=${varBindList[15]}
```
リスト 25. IF-MIBのデータを取得するスクリプト(send\_ifxtbl\_counter.sh)例(続き)

 cat << EOF > /dev/tcp/\$server/\$port ⑪ { "timestamp":"\$date", "lan1\_out\_bytes":"\$lan1\_out\_bytes", "lan1\_out\_pkts":"\$lan1\_out\_pkts", "lan1\_in\_bytes":"\$lan1\_in\_bytes", "lan1\_in\_pkts":"\$lan1\_in\_pkts", "lan2\_out\_bytes":"\$lan2\_out\_bytes", "lan2\_out\_pkts":"\$lan2\_out\_pkts", "lan2\_in \_bytes":"\$lan2\_in\_bytes", "lan2\_in\_pkts":"\$lan2\_in\_pkts", "wan\_out\_bytes":"\$wan\_out\_bytes", "wan\_out\_pkts":"\$wan\_out\_pkts", "wan\_in\_bytes":"\$wan\_in\_bytes", "wan\_in\_pkts":"\$wan\_in\_pkts", "tun out bytes":"\$tun out bytes", "tun out pkts":"\$ tun out pkts", "tun in bytes":"\$tun in bytes", "tun in pkts":"\$tun in pkts" } ② EOF

```
  sleep $interval
done
```
① filebeatの設定項目 **filebeat.inputs** に設定したIPアドレスを指定

- ② filebeatの設定項目 **filebeat.inputs** に設定したポート番号を指定
- ③ MIBデータ取得のポーリング間隔を指定
- ④ SNMPエージェントが動作しているルータOS側のIPアドレスを指定
- ⑤ SNMPエージェントのコミュニティ名を指定(この例ではv2cを使用して取得)
- ⑥ Giga 1/3のifIndexを指定
- ⑦ Giga 1/4のifIndexを指定
- ⑧ Giga 2/1のifIndexを指定
- ⑨ Tunnel 1のifIndexを指定
- ⑩ MIBデータを全て取得できなかった場合はリトライを行う
- ⑪ bashのネットワーク機能を使用してfilebeatへ取得したMIBデータを送信する
- ⑫ 取得したMIBデータはJSON形式で送信します

上記のスクリプトでは、取得したMIBデータをJSONフォーマットの形式でfilebeatに送付しています。 filebeat では、このデータをElasticsearchの [Ingest](https://www.elastic.co/guide/en/elasticsearch/reference/7.x/ingest.html)[ノード](https://www.elastic.co/guide/en/elasticsearch/reference/7.x/ingest.html)<sup>[\[22\]](#page-65-22)</sup>に対して送信します。

Ingestノードの設定はREST APIで行うことができます。以下に設定例を示します。 サーバ環境、もしくは、サ ーバ環境にアクセス可能な端末から下記コマンドを実行してください。

#### <span id="page-60-0"></span>リスト 26. REST APIによるIngestノードの設定例

# curl --user username:password -XPUT -H 'Content-Type: application/json' \${SERVER}:9200/\_ingest/pipeline/snmp\_ifxtbl -d @pipeline\_snmp\_ifxtbl.json

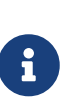

- \${SERVER}にはElasticsearchが動作しているサーバのIPアドレスもしくはホスト名 を指定します。ポート番号も必要に応じて変更してください。
- サーバ側にセキュア設定を行っている場合は、usernameとpasswordの指定が必要 です。必要に応じて設定してください。

pipeline\_snmp\_ifxtbl.jsonのファイルには、以下の内容を設定します。

リスト 27. Ingestノードの設定例(pipeline\_snmp\_ifxtbl.json)

```
{
      "description": "SNMP IF-MIB ifXTable",
      "processors": [
        {
          "json": { ①
            "field": "message",
            "add_to_root": true
          }
        },
        {
          "date": { ②
            "field": "timestamp",
            "formats": ["UNIX"]
          }
        },
        {
          "date_index_name": { ③
            "field": "@timestamp",
            "index_name_prefix": "snmp-ifxtbl-",
            "index_name_format": "yyyy.MM.dd",
            "date_rounding": "d"
          }
        },
        { "remove": { "field": "message" } },
        { "convert": { "field": "lan1_out_bytes", "type": "long" } }, ④
        { "convert": { "field": "lan1_out_pkts", "type": "long" } },
        { "convert": { "field": "lan1_in_bytes", "type": "long" } },
        { "convert": { "field": "lan1_in_pkts", "type": "long" } },
        { "convert": { "field": "lan2_out_bytes", "type": "long" } },
  { "convert": { "field": "lan2_out_pkts", "type": "long" } },
  { "convert": { "field": "lan2_in_bytes", "type": "long" } },
        { "convert": { "field": "lan2_in_pkts", "type": "long" } },
        { "convert": { "field": "wan_out_bytes", "type": "long" } },
        { "convert": { "field": "wan_out_pkts", "type": "long" } },
        { "convert": { "field": "wan_in_bytes", "type": "long" } },
      { "convert": { } "field": "wan in pkts", "type": "long" } },
        { "convert": { "field": "tun_out_bytes", "type": "long" } },
        { "convert": { "field": "tun_out_pkts", "type": "long" } },
        { "convert": { "field": "tun_in_bytes", "type": "long" } },
        { "convert": { "field": "tun_in_pkts", "type": "long" } }
      ]
}
```
- <span id="page-62-0"></span> $\mathbb O$  [JSON](https://www.elastic.co/guide/en/elasticsearch/reference/7.x/json-processor.html)[プロセッサ](https://www.elastic.co/guide/en/elasticsearch/reference/7.x/json-processor.html) $^{[23]}$  $^{[23]}$  $^{[23]}$ を使用。インデックステンプレートを予め登録していなくても、自動的にフィールド名 とタイプが設定されます。
- <span id="page-62-1"></span> $Q$ 送信するデータのフォーマットを指定。詳細は、 [Date Processor](https://www.elastic.co/guide/en/elasticsearch/reference/7.x/date-processor.html) $[{}^{[24]}$  $[{}^{[24]}$  $[{}^{[24]}$ を参照してください。
- <span id="page-62-2"></span>③ 作成されるインデックスのフォーマットを指定。詳細は、 [Date Index Name Processor](https://www.elastic.co/guide/en/elasticsearch/reference/7.x/date-index-name-processor.html)[\[25\]](#page-65-25)を参照してくだ さい。
- ④ データのタイプをMIBカウンタ値のタイプにあわせて変更。

次に、ElasticsearchのインデックステンプレートとKibanaの画面を作成します。

「IFMIBカウンタ定義ファイル」をダウンロード/解凍して、Kibanaの管理画面(保存されたオブジェクト)か らインポートしてください。 [FITELnet LXC](https://www.furukawa.co.jp/fitelnet/product/container/lxc/index.html)[アプリケーション](https://www.furukawa.co.jp/fitelnet/product/container/lxc/index.html)<sup>[[11](#page-65-11)]</sup>の「各種ツール」の欄に用意しております。 インデックステンプレートとKibanaのグラフがあわせて作成されます。

<span id="page-62-3"></span>

■ 定義ファイルのインポートについては、 [Saved Objects](https://www.elastic.co/guide/en/kibana/7.2/managing-saved-objects.html)<sup>[[26](#page-65-26)]</sup>を参照してください。

コンテナ環境でfilebeatを起動して、MIBデータ取得のためのスクリプト(send\_ifxtbl\_counter.sh)を実行する と リアルタイムにインタフェースカウンタのデータが可視化されます。

```
root@container:~# rc-service filebeat start
root@container:~# ./send_ifxtbl_counter.sh
```
本章で示した例では、LAN/WAN/TUNNELのカウンタ値としてグラフ上に表記されます。それぞれ、下記のイ ンタフェースカウンタに該当します。

- **LAN**
	- Giga 1/3 と Giga 1/4 の合計
- **WAN**
	- Giga 2/1
- **TUNNEL**
	- Tunnel 1

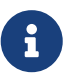

Kibanaのグラフでは、それぞれのインターフェースカウンタ値の増分をグラフ上で表示 しています。 ifIndexの値を変更するとカウンタ値を取得するインタフェースを変更する ことが可能です。 さらにインタフェースをLANに追加したい(もしくは削除したい)場 合などは、スクリプト、Ingestノード、Kibanaのグラフ のそれぞれの設定変更が必要と なります。

8

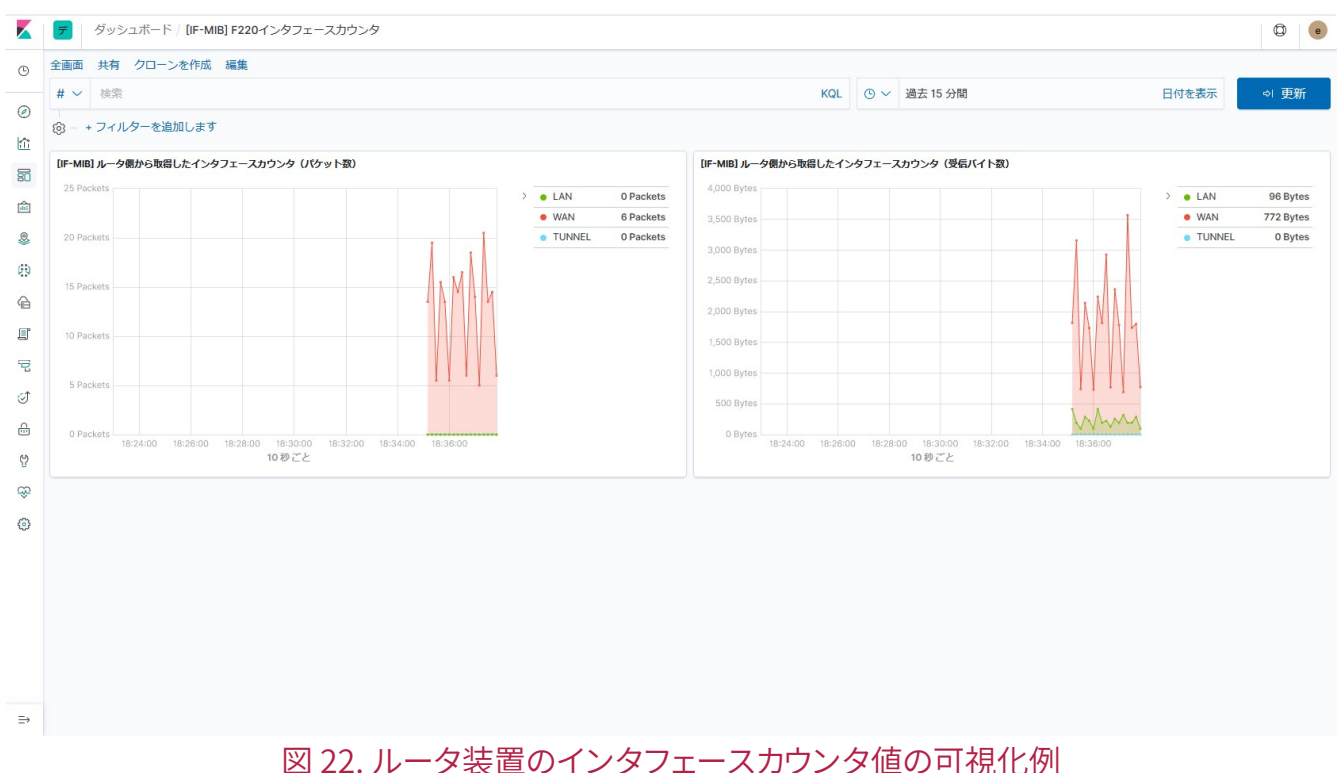

コンテナ環境から受信したデータの詳細は、Kibanaのディスカバリ画面で確認すること ができます。

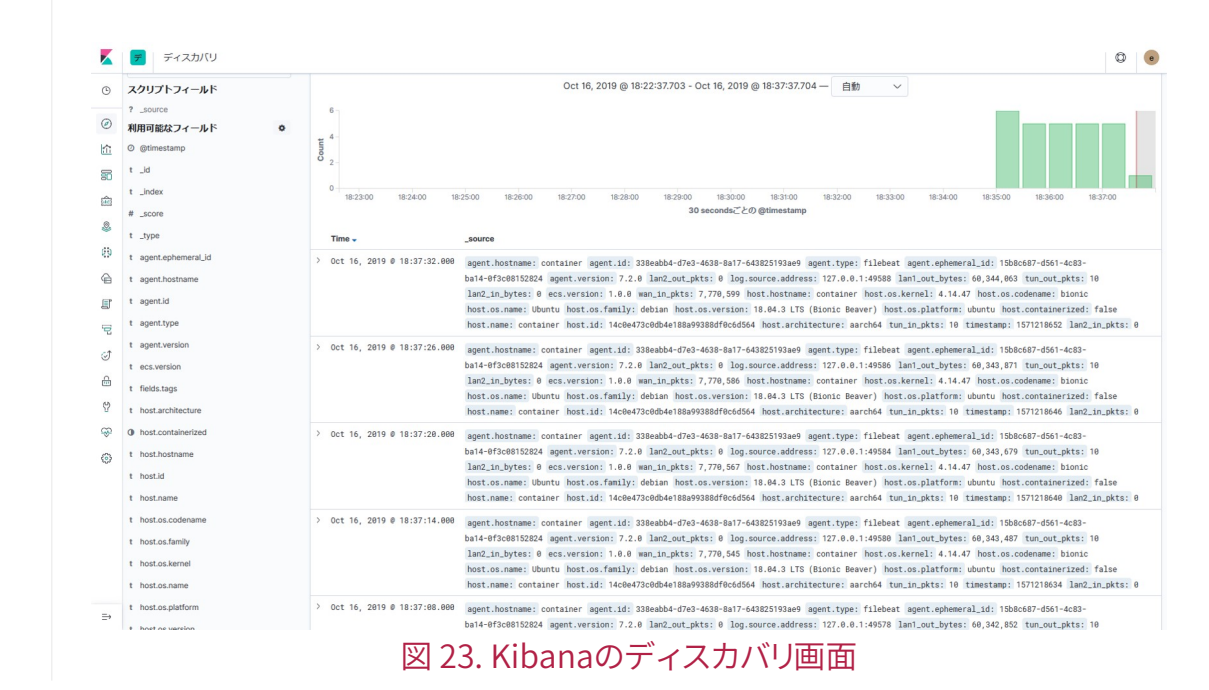

### <span id="page-64-0"></span>A-4: システムログ

filebeatから送信したログデータは、Kibanaのログ画面で確認することができます。 ElasticsearchやKibana に追加の設定は必要ありません。

filebeat.inputs: - type: log paths: - /var/log/syslog fields: tags: "system\_log"

例えば、上記のようにsyslogファイルを送信するように設定した場合、syslogの内容を下記のようにリアルタイ ムで表示できます。

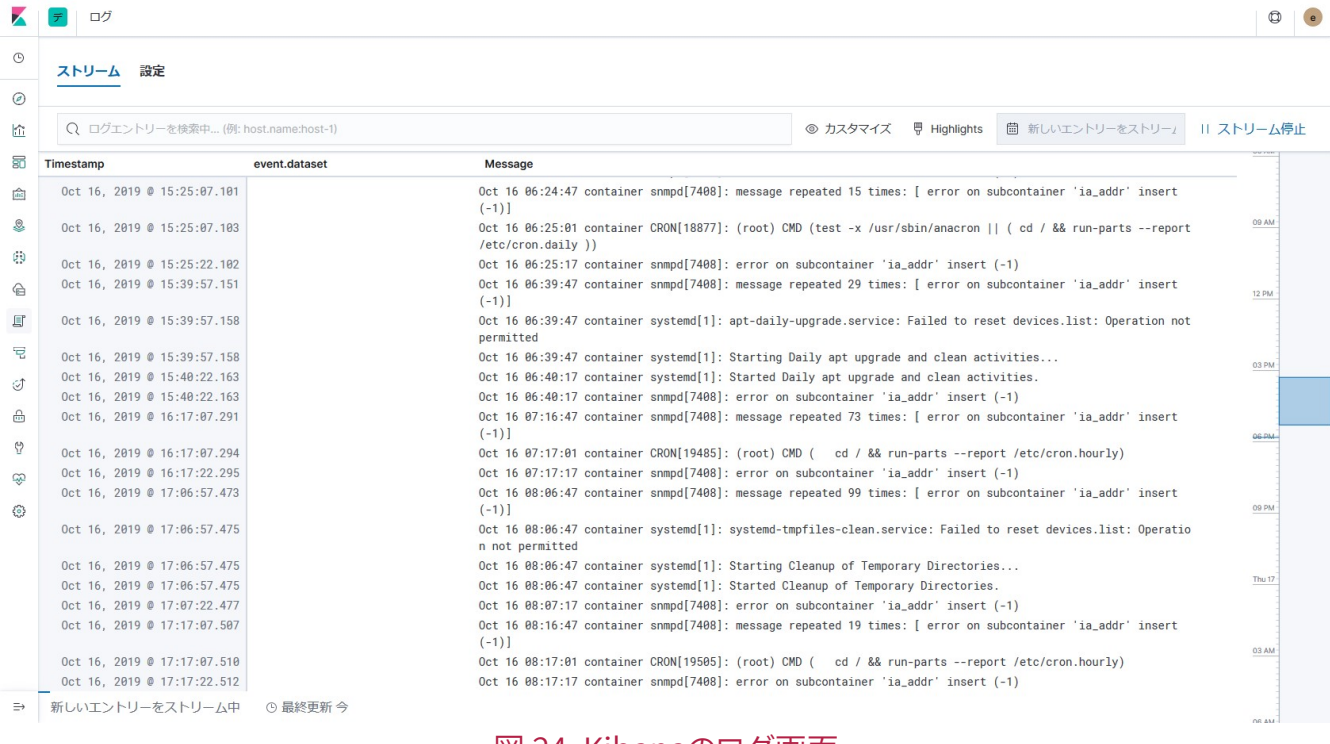

図 24. Kibanaのログ画面

tailコマンドのWebUI版のような画面になっており、ログの検索やフィルタリングを容易に行うことができま す。 複数のコンテナ環境からログを送信するようにしておけば、サーバ側でログの管理を一括して行うことが 可能です。

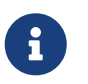

<span id="page-64-1"></span>[journalbeat](https://www.elastic.co/guide/en/beats/journalbeat/7.x/journalbeat-overview.html)<sup>[[27](#page-65-27)]</sup>のようなログを可視化するBeatsファミリの製品もあります。 こちら は、packetbeatと同様にテーブルやグラフを作成してログが表示されます。

<span id="page-65-0"></span>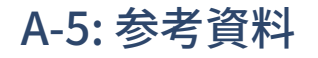

- <span id="page-65-1"></span>[[1](#page-40-1)] Elastic Stack<https://www.elastic.co/jp/products/elastic-stack>
- <span id="page-65-2"></span>[[2](#page-41-2)] Elasticダウンロードサイト <https://www.elastic.co/jp/downloads/>
- <span id="page-65-3"></span>[[3](#page-41-3)] Elasticsearch <https://www.elastic.co/guide/en/elasticsearch/reference/7.2/setup.html>
- <span id="page-65-4"></span>[[4](#page-41-4)] Kibana<https://www.elastic.co/guide/en/kibana/7.2/setup.html>
- <span id="page-65-5"></span>[[5](#page-41-5)] Important Elasticsearch configuration [https://www.elastic.co/guide/en/elasticsearch/reference/7.x/](https://www.elastic.co/guide/en/elasticsearch/reference/7.x/important-settings.html) [important-settings.html](https://www.elastic.co/guide/en/elasticsearch/reference/7.x/important-settings.html)
- <span id="page-65-6"></span>[[6](#page-41-6)] Secure settings<https://www.elastic.co/guide/en/elasticsearch/reference/7.2/secure-settings.html>
- <span id="page-65-7"></span>[[7](#page-42-1)] Configuring Kibana<https://www.elastic.co/guide/en/kibana/7.x/settings.html>
- <span id="page-65-8"></span>[[8](#page-42-2)] i18n settings in Kibana <https://www.elastic.co/guide/en/kibana/7.x/i18n-settings-kb.html>
- <span id="page-65-9"></span>[[9](#page-45-0)] Step:1 Install Packetbeat [https://www.elastic.co/guide/en/beats/packetbeat/7.2/packetbeat](https://www.elastic.co/guide/en/beats/packetbeat/7.2/packetbeat-installation.html)[installation.html](https://www.elastic.co/guide/en/beats/packetbeat/7.2/packetbeat-installation.html)
- <span id="page-65-10"></span>[[10](#page-46-0)] Visualize your data<https://www.elastic.co/guide/en/kibana/7.x/tutorial-visualizing.html>
- <span id="page-65-11"></span>[[11](#page-47-0)] FITELnet LXCアプリケーション <https://www.furukawa.co.jp/fitelnet/product/container/lxc/index.html>
- <span id="page-65-12"></span>[[12](#page-48-0)] Saved objects <https://www.elastic.co/guide/en/kibana/7.2/managing-saved-objects.html>
- <span id="page-65-13"></span>[[13](#page-49-1)] Exporting flows [https://www.ntop.org/guides/ntopng/historical\\_flows.html#exporting-flows](https://www.ntop.org/guides/ntopng/historical_flows.html#exporting-flows)
- <span id="page-65-14"></span>[[14](#page-49-2)] Elasticsearchのダイナミックテンプレート機能 [https://www.elastic.co/guide/en/elasticsearch/](https://www.elastic.co/guide/en/elasticsearch/reference/7.2/dynamic-templates.html) [reference/7.2/dynamic-templates.html](https://www.elastic.co/guide/en/elasticsearch/reference/7.2/dynamic-templates.html)
- <span id="page-65-16"></span><span id="page-65-15"></span>[[15](#page-51-0)] コンソールインターフェース <https://www.elastic.co/guide/en/kibana/7.2/console-kibana.html> [[16](#page-52-0)] インデックスのライフサイクル管理 [https://www.elastic.co/guide/en/elasticsearch/reference/7.2/index-](https://www.elastic.co/guide/en/elasticsearch/reference/7.2/index-lifecycle-management.html)
- [lifecycle-management.html](https://www.elastic.co/guide/en/elasticsearch/reference/7.2/index-lifecycle-management.html)
- <span id="page-65-17"></span>[[17](#page-55-0)] Build your own dashboard<https://www.elastic.co/guide/en/kibana/7.x/tutorial-build-dashboard.html>
- <span id="page-65-18"></span>[[18](#page-56-0)] Saved objects <https://www.elastic.co/guide/en/kibana/7.2/managing-saved-objects.html>
- <span id="page-65-19"></span>[[19](#page-56-1)] Elasticsearchのインデックスライフサイクル管理機能 [https://www.elastic.co/guide/en/elasticsearch/](https://www.elastic.co/guide/en/elasticsearch/reference/7.2/index-lifecycle-management.html) [reference/7.2/index-lifecycle-management.html](https://www.elastic.co/guide/en/elasticsearch/reference/7.2/index-lifecycle-management.html)
- <span id="page-65-20"></span>[[20](#page-57-0)] Curator<https://www.elastic.co/guide/en/elasticsearch/client/curator/current/index.html>
- <span id="page-65-21"></span>[[21](#page-58-1)] コマンドリファレンス-構成定義編 [https://www.furukawa.co.jp/fitelnet/f/man/70\\_220/pdf/](https://www.furukawa.co.jp/fitelnet/f/man/70_220/pdf/cmd_refe_config.pdf) [cmd\\_refe\\_config.pdf](https://www.furukawa.co.jp/fitelnet/f/man/70_220/pdf/cmd_refe_config.pdf)
- <span id="page-65-22"></span>[[22](#page-60-0)] Ingestノード <https://www.elastic.co/guide/en/elasticsearch/reference/7.x/ingest.html>
- <span id="page-65-23"></span>[[23](#page-62-0)] JSONプロセッサ <https://www.elastic.co/guide/en/elasticsearch/reference/7.x/json-processor.html>
- <span id="page-65-24"></span>[[24](#page-62-1)] Date Processor<https://www.elastic.co/guide/en/elasticsearch/reference/7.x/date-processor.html>
- <span id="page-65-25"></span>[[25](#page-62-2)] Date Index Name Processor [https://www.elastic.co/guide/en/elasticsearch/reference/7.x/date-index](https://www.elastic.co/guide/en/elasticsearch/reference/7.x/date-index-name-processor.html)[name-processor.html](https://www.elastic.co/guide/en/elasticsearch/reference/7.x/date-index-name-processor.html)
- <span id="page-65-26"></span>[[26](#page-62-3)] Saved Objects <https://www.elastic.co/guide/en/kibana/7.2/managing-saved-objects.html>
- <span id="page-65-27"></span>[[27](#page-64-1)] journalbeat<https://www.elastic.co/guide/en/beats/journalbeat/7.x/journalbeat-overview.html>

# <span id="page-66-0"></span>付録 B: USBフラッシュメモリの使用

コンテナ環境でUSBフラッシュメモリを使用する場合は、下記のコマンドをルータOS側に設定する必要があり ます。

• container device disk

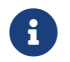

コマンドの詳細は、 [コマンドリファレンス](https://www.furukawa.co.jp/fitelnet/f/man/70_220/pdf/cmd_refe_config.pdf)[-](https://www.furukawa.co.jp/fitelnet/f/man/70_220/pdf/cmd_refe_config.pdf)[構成定義編を](https://www.furukawa.co.jp/fitelnet/f/man/70_220/pdf/cmd_refe_config.pdf)参照してください。

例えば、コンテナ環境内の /tmp/usbf1 のディレクトリに対してマウントしたい場合、下記のように設定しま す。

Router(config)#container device disk /tmp/usbf1 usb 1

上記の設定を反映すると、コンテナ環境では /tmp/usbf1 のディレクトリが自動的に作成されます。このディレ クトリ内に ファイルを保存すると、USBフラッシュメモリ内に保存されます。

- 上記の設定を行う前に、ルータOS側でUSB1にUSBモジュールをmountしておく必要 があります。
- $\mathbf \Theta$
- コンテナ環境側に作成されたディレクトリ (上記の例では /tmp/usbf1) は、USBフ ラッシュメモリをumountしても自動的には削除されません。必要に応じて手動で削 除してください。

# <span id="page-67-0"></span>付録 C: ポートモニタリング機能の使用

ルータOSのポートモニタリング機能を使用すると、ルータ装置の中継データをコンテナ環境へ出力することが 可能です。 この機能を利用することで、コンテナ環境で中継データの解析や可視化を行うことができます。

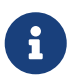

ポートモニタリング機能の設定については、 [コマンドリファレンス](https://www.furukawa.co.jp/fitelnet/f/man/70_220/pdf/cmd_refe_ope.pdf)[-](https://www.furukawa.co.jp/fitelnet/f/man/70_220/pdf/cmd_refe_ope.pdf)[運用管理編を](https://www.furukawa.co.jp/fitelnet/f/man/70_220/pdf/cmd_refe_ope.pdf)参照し てください。

#### リスト 28. ポートモニタリング機能の設定例

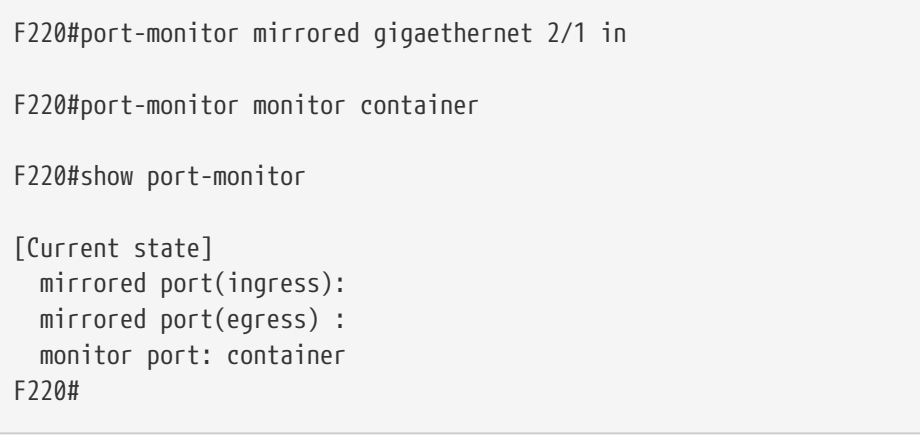

上記のようにポートモニタリング結果の出力先をコンテナ環境に設定すると、コンテナ環境側では **eth0** のイン タフェースが自動的に追加されます。 このインタフェースに対してIPアドレスの設定は必要ありません。 **eth0** のインタフェースがダウンした状態のままである場合は、下記のようにインタフェースをアップしてからご利 用ください。

root@container:~# ip link set eth0 up

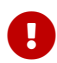

ポートモニタリング機能を使用する場合は、下記の点にご注意ください。

- 高負荷な中継データをキャプチャする場合は、ルータ装置の中継性能に影響を与える可能性があります。 また、全ての中継データをキャプチャできるとは限りません。
- **eth0** 以外のインターフェースを追加している状態でrebootコマンドを実行すると、コンテナ環境の起動に 失敗する可能性があります。rebootする場合は、ポートモニタの設定を削除(no port-monitor monitor container)してください。
	- もし起動が失敗した場合は、再度、ルータOSのCLIか[らコンテナ環境を起動](#page-11-0)してください。
	- ルータOSのCLIからコンテナ環境を再起動(container restart)する場合は問題ありません。
- コンテナ環境の再起動等で **eth0** が削除されてしまった場合は、再度、ポートモニタの設定(portmonitor monitor container)を行ってください。

FITELnet F70/F71/F220/F221 コンテナ型仮想環境の使用方法

130-M0976-BS01-E

発行日 2023年11月

発行責任 古河電気工業株式会社

\_\_\_\_\_\_\_\_\_\_\_\_\_\_\_\_\_\_\_\_\_\_\_\_

• 本書の一部または全部を無断で他に転載しないよう、お願いいたします。

• 本書は、改善のために予告なしに変更することがあります。

• 本書に記載されたデータの使用に起因する第三者の特許権、その他の権利、損害については、弊社はその 責を負いません。